# apoteksfarmaci.nu

# Instruktioner och användarmanual för apotekssamordnare

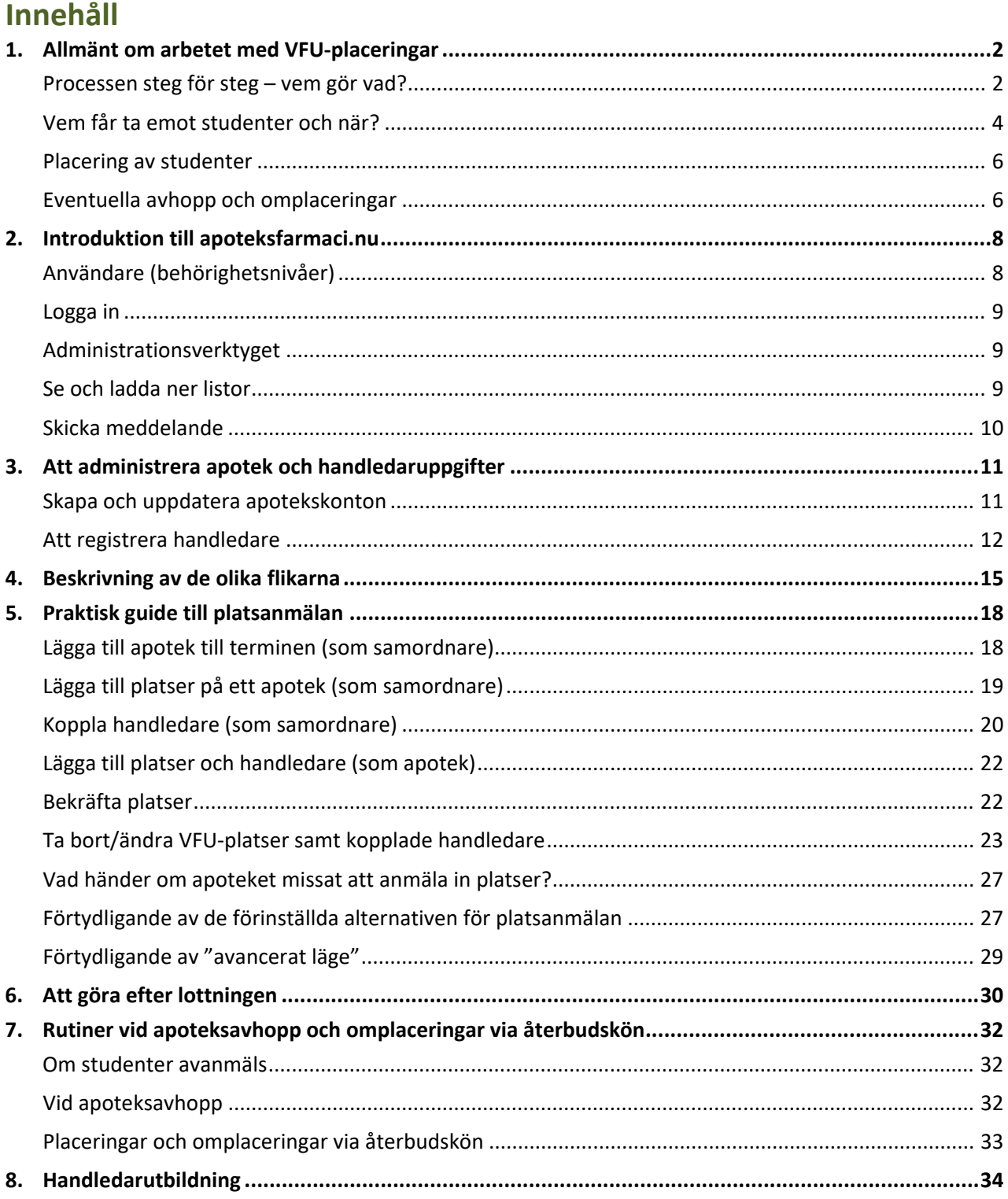

apoteksfarmaci.nu har tagits fram i samarbete mellan Göteborgs universitet, Linnéuniversitetet, Umeå universitet och Uppsala universitet

# <span id="page-1-0"></span>**1. Allmänt om arbetet med VFU-placeringar**

*VFU = verksamhetsförlagd utbildning, det vill säga det som vi ofta lite slarvigt kallar praktik. I detta dokument har vi försökt att genomgående använda enbart termen VFU.*

## <span id="page-1-1"></span>**Processen steg för steg – vem gör vad?**

På [apoteksfarmaci.nu](https://apoteksfarmaci.nu/) hanteras VFU-placering för receptarie- och apotekarstudenter samt farmaceuter med utländsk examen som läser svensk kompletteringsutbildning från hela Sverige. Arbetet inför varje termin kan delas in i sju faser. De viktigaste stegen sammanfattas nedan och beskrivs mer detaljerat senare i dokumentet.

Lärosätena utser emellan sig ett antal **terminssamordnare**, där huvudansvaret växlar mellan terminerna. Den huvudansvarige sköter den mesta kontakten med **kedjornas VFU-samordnare** under de inledande faserna t.o.m. "Lottning och placering". I stegen därefter som gäller hantering av apoteksavhopp och återbudsplaceringar delas vanligtvis arbetsuppgifterna mellan två personer från lärosätenas sida. Information om vem som ansvarar för de olika stegen ges separat inför varje termin.

Under hela placeringsprocessen ska apoteken i första hand kommunicera med kedjans VFU-samordnare. Det gäller till exempel vid apoteksavhopp då apoteket meddelar kedjans samordnare, som därefter tar kontakt med terminssamordnaren. Det är önskvärt att VFU-samordnaren samtidigt cc:ar ansvarig vid berört lärosäte.

Frågor som gäller en viss kurs, eller berör studenter på en kurs efter att denna har startat hanteras av respektive lärosäte. I de fall man vid lärosätet har delat upp arbetsuppgifterna mellan flera personer är det viktigt att man kontaktar rätt person, se under "**Kontaktuppgifter**" på apoteksfarmaci.nu.

#### *De olika faserna*

#### **1. Ny termin**

• *Terminssamordnaren* skapar en ny termin i systemet och sätter datum för övriga faser. Terminen identifieras med år samt VT (vårtermin) eller HT (hösttermin), t.ex. 2019 VT.

#### **2. Platsanmälan**

- *Apoteken* rapporterar in direkt på sidan (alternativt till kedjans VFU-samordnare) hur många studenter de kan ta emot och vilken/vilka perioder samt vem som ska vara handledare kommande termin.
- *Kedjans samordnare* kontrollerar att anmälan ser riktig ut, och att antalet platser som anmälts in är rimligt.
- *Terminssamordnarna* kontrollerar att anmälan ser riktig ut, och att antalet platser som anmälts in är rimligt.

#### **3. Studentansökan**

• *Studenterna* registrerar sig på sidan och rangordnar sina önskemål.

#### **4. Behörighetskontroll**

- *Respektive lärosäte* kontrollerar behörighet och ev. ansökan om förtur på studenterna som har anmält sig.
- *Apoteken* och *kedjornas samordnare* kan i detta steg avanmäla apotek som inte längre kan ta emot student kommande termin. OBS! *Samordnarna* bör i detta läge skicka påminnelse till samtliga apotek som anmält in plats med uppgift om när lottningen kommer att ske.

#### **5. Lottning och placering**

- *Terminssamordnarna* genomför lottning och placerar alla studenter (via systemet). Efter att ha kontrollerat att allt ser korrekt ut publiceras placeringarna och studenter och apotek kan se varandras kontaktuppgifter.
- *Apoteken* och *kedjornas samordnare* kan därefter logga in och se om apoteket har fått någon student och i så fall vilken/vilka perioder.
- Apotek som inte kan ta emot den eller de studenter som de har fått placerad meddelar detta skyndsamt till sin kedjas *samordnare* som i sin tur meddelar *lärosätena. Detta gäller i samtliga efterföljande faser.*
- *Kedjornas VFU-samordnare* ansvarar för att i första hand hitta ersättningsapotek inom den egna kedjan vid eventuella apoteksavhopp.

#### **6. Återbudskön**

- *Studenter* som inte fått någon plats, eller önskar byta placering anmäler sig till "Återbudskön".
- *Terminssamordnarna* placerar/placerar om dessa studenter manuellt bland de platser som inte fick någon student vid lottningen alternativt har förlorat sin student till exempel p.g.a. att denna ej blivit behörig i tid. Nya platser läggs normalt inte till för återbudskön.
- För att underlätta processen är det viktigt att uppgifterna om tillgängliga platser är så aktuella som det bara går, det vill säga att *apoteket* så snart som möjligt meddelar sin kedjas *VFU-samordnare* ifall de inte längre kan ta emot en student. Detta gäller även de apotek som ursprungligen inte fick någon student placerad på en eller flera av de platser som de ursprungligen hade anmält in. Kedjans *VFU-samordnare* kan därefter inaktivera platserna på sidan.

#### **7. Resultat**

• Listor över placerade studenter uppdateras så fort det sker några förändringar (omplaceringar via återbudskön, apoteksavhopp eller studentavhopp).

### *Övergripande tidsplan*

Preliminära tider för viktiga steg i placeringsprocessen

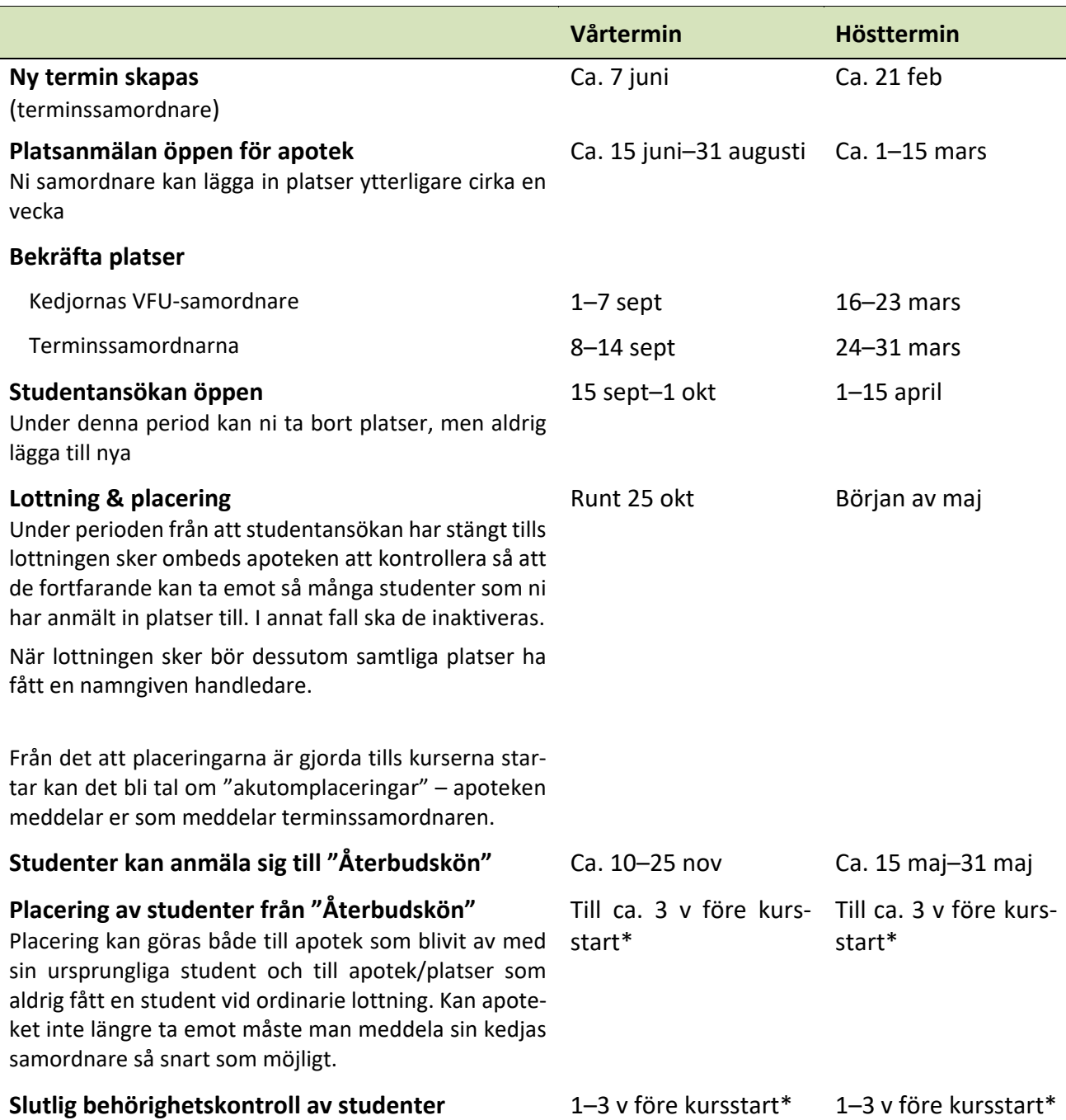

*\* men beror på när behörighetsgivande tentor ligger på respektive lärosäte/program, enskilda studenter kan komma att avanmälas senare*

# <span id="page-3-0"></span>**Vem får ta emot studenter och när?**

För att få ta emot VFU-studenter krävs att apoteket uppfyller de grundkrav som vi ställer vad gäller apotekets storlek och tillgång på utbildade VFU-handledare. Kraven står beskrivna på apoteksfarmaci.nu under fliken "**För apotek**". Apoteket måste också anmäla in platserna i tid inför kommande termin (se "*Övergripande tidsplan"* ovan). Endast VFU-platser som anmälts in via apoteksfarmaci.nu kommer i fråga vid placering av studenter.

Grundtanken är att apoteken själva rapporterar in platser direkt i systemet, men ni kan inom er kedja också välja att platserna läggs in centralt. Ni kan också när som helst under processen redigera antalet platser för ett visst apotek eller ändra handledare. Platser som eventuellt tillkommer efter att platsanmälan stängs kan enbart läggas in av er eller av terminssamordnare – *OBS! detta ska enbart göras om det handlar om ersättningsplats när ett annat apotek hoppat av.*

Oavsett vem som matar in VFU-platserna i systemet så måste apoteket vara registrerat på sidan. Kontrollera först att det uppfyller grundkraven för att få ta emot studenter. Apoteken kan inte själva registrera sig utan det görs av respektive kedjas VFU-samordnare.

#### *Perioder och studentkategorier*

Studenter är ute på VFU under både höst- och vårtermin. Terminerna är indelad i två perioder, **period 1** respektive **period 2**. **Hel termin** omfattar period 1 PLUS period 2. Nedan följer en sammanfattning över vilka studentkategorier och från vilka lärosäten som gör VFU respektive period under hösttermin samt vårtermin. Specifika datum anges på apoteksfarmaci.nu under "Tidsplaner och scheman".

**Förkortningar lärosäten:** GU Göteborgs universitet, LnU Linnéuniversitetet (Kalmar), UmU Umeå universitet, UU Uppsala universitet

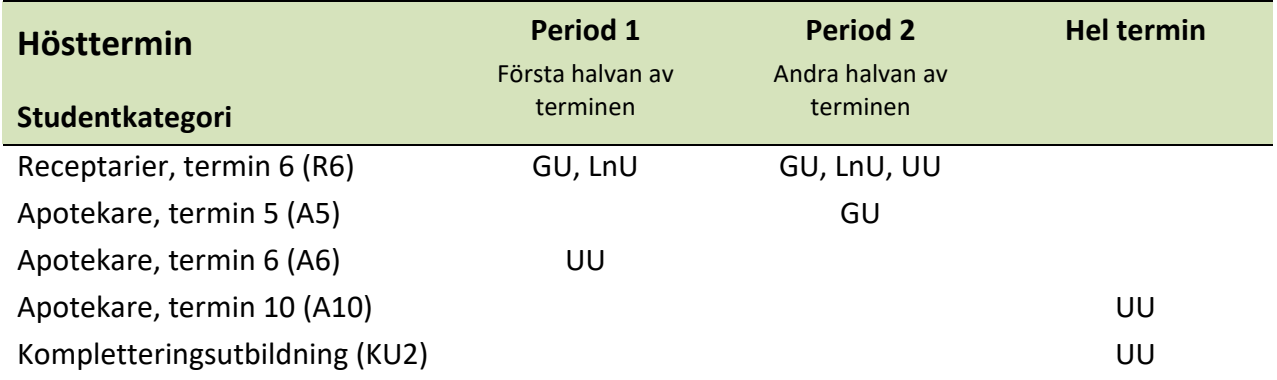

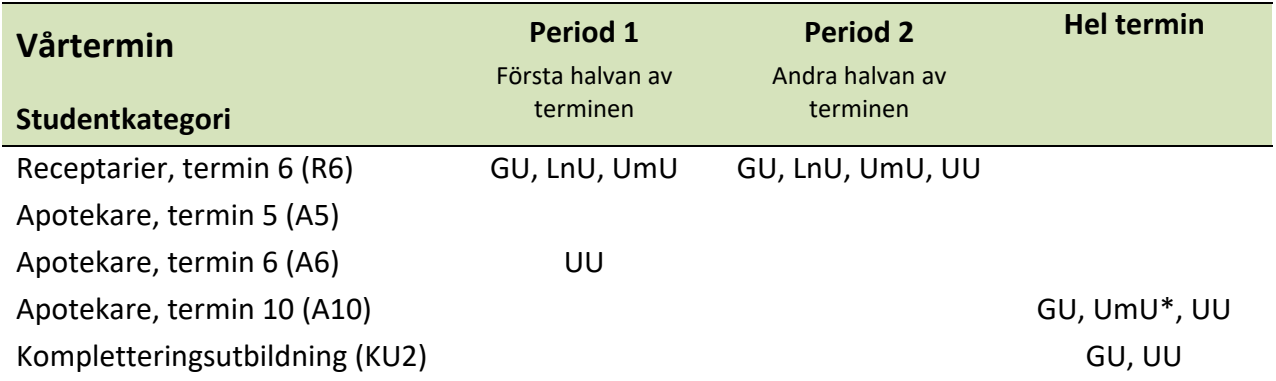

<span id="page-4-0"></span>*\* ej hela terminen*

# **Placering av studenter**

Studenter som önskar göra VFU måste i god tid anmäla sig via apoteksfarmaci.nu (se tidsplanen ovan). Därefter görs placeringen i två steg – först **lottning,** sen automatisk **placering** på det tillgängliga apotek som bäst matchar studentens önskemål. Båda stegen görs av universitetens samordnare direkt i systemet.

**Vid lottning** får alla studenter ett nummer som avgör turordningen. Studenter med förtur får också ett turnummer men hamnar före övriga. Placeringen sker automatiskt där studenter matchas med tillgängliga platser baserat på sina önskemål och lottnummer. Det innebär att studenten med turnummer 1 alltid får sitt förstahandsval, har studenten med nummer två samma förstahandsval får den sitt andrahandsval, i annat fall får den också sitt förstahandsval och så fortsätter det tills systemet försökt placera samtliga studenter. Studenter som har listat få apotek och får ett högt lottnummer riskerar dock att bli utan placering.

Slutligen görs placeringarna synliga för apotek, studenter och administratörer. I detta steg kan både ni och apoteken se namn och kontaktuppgifter på studenten/erna. Samtidigt ser studenterna var de har blivit placerade samt kontaktuppgifter till apoteket och namn på handledaren och uppmanas att ta kontakt med sitt apotek snarast.

Har apoteket INTE fått någon student placerad hamnar det automatiskt i den så kallade återbudskön (se nedan) och kan också komma i fråga för placering om ett annat apotek hoppar av. Har vi inte fått någon annan information från er VFU-samordnare utgår vi från att samtliga anmälda platser är tillgängliga för eventuella omplaceringar fram till strax före kursstart.

OBS! Om ett apotek som har anmält in platser får förhinder att ta emot en student ska detta meddelas snarast möjligt. Ju mer korrekt listan över platser är vid lottningen, desto mindre extraarbete blir det för alla.

# <span id="page-5-0"></span>**Eventuella avhopp och omplaceringar**

#### *Om apoteket inte längre kan ta emot*

Om något händer efter att slutplaceringarna har lagts ut som gör att apoteket inte längre kan ta emot studenten måste de snarast meddela detta till er som VFU-samordnare. Ni ska i er tur meddela universiteten (som meddelar studenten). Studenterna ska inte behöva få reda på att de inte längre är välkomna till den plats de har fått sig tilldelad i samband med att de kontaktar apoteken, utan den informationen bör komma från universiteten (som i sin tur alltså får den från er samordnare).

Dessa studenter omplaceras manuellt, i första hand med en geografiskt likvärdig plats inom samma kedja, om detta inte är möjligt inom en annan kedja. Se mer under *"Rutiner vid avhopp och placeringar via återbudskö*n".

## *Återbudskön, vad är det?*

Studenter som inte fick någon placering vid ordinarie lottning eller som av någon anledning önskar byta placering kan anmäla sig till "återbudskön". Förutom de apotek som inte har fått någon student placerad hamnar alla apotek som av olika anledning förlorar sin student här. Omplaceringsärenden kan i normalfallet påbörjas fram till ca. 3 veckor innan kursstart (och följaktligen kan andra apotek samtidigt förlora sin student).

Notera att vi inte lägger till nya VFU-platser eller apotek i detta steg. Studenterna ska inte heller själva kontakta er eller specifika apotek och fråga om plats, utan alla placeringar går liksom i tidigare steg via oss. Apoteken kan inte heller välja att bara ta emot en viss student.

#### *Studentavhopp*

För att så långt det går säkerställa att studenterna har tillräckliga förkunskaper för att kunna genomföra sin VFU på ett tillfredsställande vis görs behörighetskontroller från lärosätenas sida. Då det går förhållandevis lång tid mellan lottning och kursstart, och studenterna ofta har flera tentatillfällen under denna period, måste behörighetskontrollerna göras ganska sent. Detta kan tyvärr innebära att vissa apotek förlorar sin student relativt nära inpå kursstart. Vår målsättning är att ha så mycket som möjligt klart cirka 3 veckor innan respektive kursstart men för vissa kurser kan sista behörighetskontrollen ligga senare än så (av schematekniska och andra skäl vi inte kan påverka) och vi kan heller aldrig utesluta att studenter väljer att avanmäla sig senare av andra personliga skäl.

Vid eventuella avhopp meddelar universiteten kedjans VFU-samordnare och ni meddelar därefter det berörda apoteket. Notera att apoteket kan få en annan student placerad i stället, men det kan dröja innan en omplacering blir aktuell.

# <span id="page-7-0"></span>**2. Introduktion till apoteksfarmaci.nu**

Sidan "Apoteksfarmaci" är utvecklad för att fungera i de flesta webbläsare (vissa funktioner fungerar dock inte med Internet Explorer) och i olika plattformar men bilderna och beskrivningarna i denna manual har utgått från Mozilla Firefox på en PC.

Om du upplever problem kopplade till hemsidan, kontakta terminssamordnaren som vid behov kontaktar IT-support. Beskriv problemet så noggrant som möjligt, och skicka gärna med "skärmdumpar".

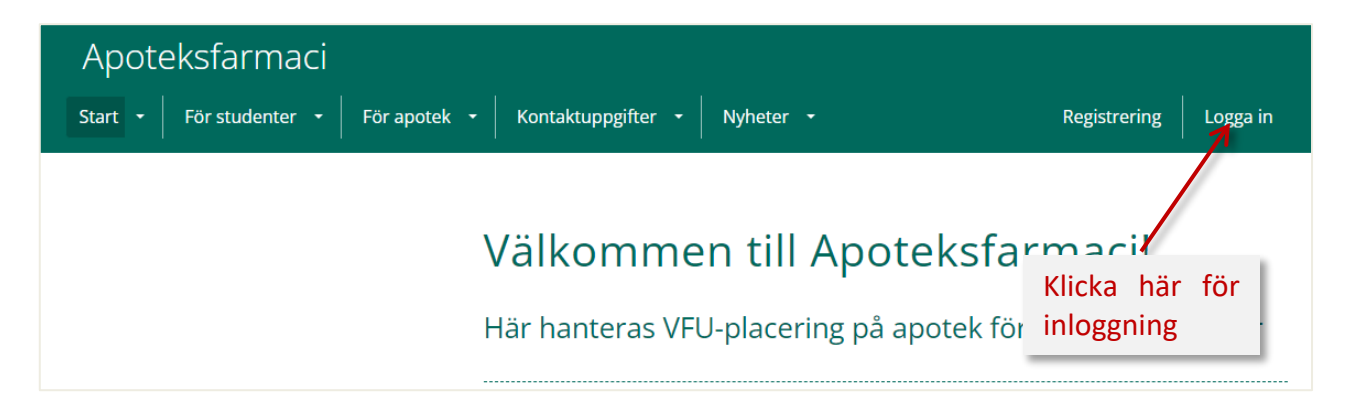

På förstasidan hittar du dels länkar till sidor som inte kräver inloggning (innehåller bland annat allmän information om VFU, kursspecifika uppgifter samt kontaktuppgifter till ansvariga på lärosätena), dels möjlighet att logga in (längst upp till höger) för att komma åt administrationsverk-tyget.

Information som riktar sig till både apotek och studenter ligger under "**Start**", medan apoteksspecifik information hittas under "För apotek". Här finns även en FAQ-sida för apoteken. Eftersom sidorna ligger öppna kommer dock samtliga åt all information.

# <span id="page-7-1"></span>**Användare (behörighetsnivåer)**

#### *"Apoteksadministratör" = VFU-samordnare för apotekskedja*

Varje kedja har ETT administratörskonto, kopplat till en funktionsmail (användarnamn är e-postadressen, lösenord kan man ändra själv).

#### *"Apoteksanvändare" = respektive apotek*

Varje apotek har ETT konto, kopplat till en funktionsmail (användarnamn är e-postadressen, lösenord kan man ändra själv). Enskilda handledare har alltså inget eget konto.

#### **Övriga behörighetskategorier:**

Vid varje lärosäte finns en eller flera personer som har tillgång till systemet. Dessa kan ha en av två olika behörighetsnivåer:

*"Universitetsadministratör"* – har full behörighet i systemet, både vad gäller studenter och apotek.

*"Universitetsanvändare"* – har bara rättighet att se och ändra på det egna lärosätets studenter.

# <span id="page-8-0"></span>**Logga in**

För att komma åt information om apotek och placerade studenter krävs att man loggar in. Användarnamn är lika med funktionsadress för VFU-samordnare.

För apoteken är användarnamnet lika med apotekets gemensamma e-postadress. *Notera alltså att handledare inte kan logga in med sin egen e-postadress.*

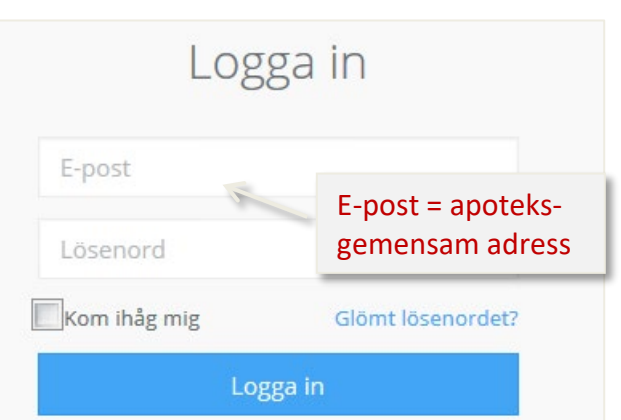

#### *Glömt lösenord?*

Gå till Logga in, och klicka sen på "**Glömt lösenordet?"**

För att återställa ditt lösenord behöver du ange epost-adressen för ditt konto. Du kommer sedan få ett mail med instruktioner om hur du går till väga för att skapa ett nytt lösenord. Även apoteken kan själva begära ett nytt lösenord.

# <span id="page-8-1"></span>**Administrationsverktyget**

När du loggar in hamnar du direkt i administratörsvyn. Här hittar du följande meny i vänstermarginalen:

**Termin** – här hittar du alla pågående och avslutade terminer.

**Handledare** – här hittar du en lista över alla handledare kopplad till din kedja (plus de utan koppling till kedja). Klicka på namn för mer information.

**Apotek** – här hittar du en lista över alla apotek kopplade till din kedja. Klicka på namn för mer information om det specifika apoteket. Du kan söka efter ett specifikt apotek i listan eller sortera utifrån de olika kolumnerna. Du kan också filtrera informationen utifrån län eller apotekstyp.

**E-post** – här kan du skapa mallar och skicka epost till handledare, apotek eller studenter inom din kedja.

**Listor** – här kan du ta ut Excel-listor över alla apotek eller alla handledare kopplade till din kedja.

**Mitt konto** – här kan du ändra ditt lösenord m.m.

Överst i menyn finns dessutom en **sökruta**, där du kan söka efter antingen apotek eller handledare.

## <span id="page-8-2"></span>**Se och ladda ner listor**

Förutom de listor över egna apotek och handledare som hittas via administratörsverktyget kan du även ladda ner terminsspecifika listor. Dessa kommer man åt genom att klicka på knappen "**Listor**" i översta högra hörnet och välja den lista man är intresserad av från rullgardinsmenyn. Samtliga listor öppnas i ett separat fönster och kan också laddas ner och öppnas i Excel.

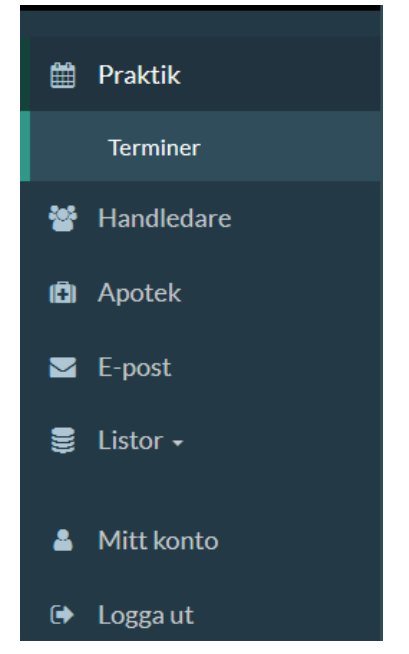

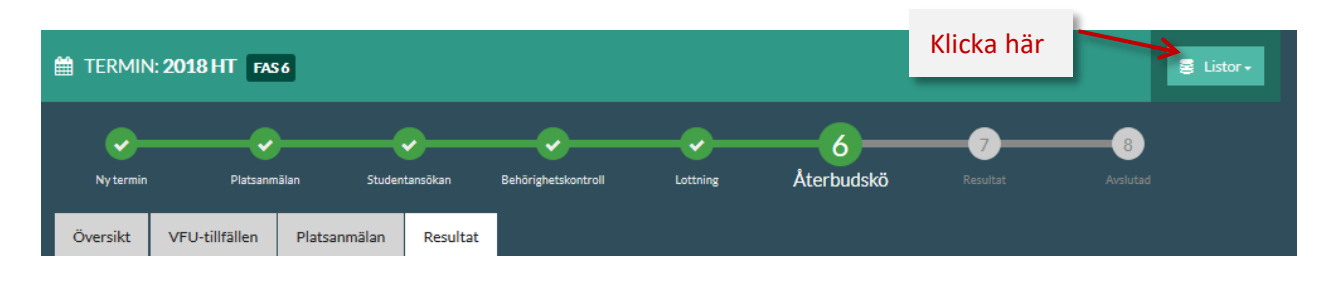

Vilka listor som man ser beror på vilken fas terminen befinner sig i.

- **Anmälda platser** samtliga tänkbara platser som anmälts in från apoteken inom kedjan. Tillgänglig från fas 2, fylls på allteftersom platser läggs in.
- **Platser summerade** samtliga apotek inom kedjan som anmält in platser. Tillgänglig från fas 2, fylls på allteftersom platser läggs in.
- **Placeringslista** lista med uppgifter om vilka studenter som blivit placerade på vilka apotek inom kedjan. Tillgänglig efter lottning (från fas 6).
- **Lediga platser efter lottning** lista över vilka apotek/platser som inte har studenter placerade och därmed är tänkbara för placering via återbudskön. Tillgänglig efter lottning (från fas 6), uppdateras allteftersom apotek blir lediga eller får studenter placerade.

# <span id="page-9-0"></span>**Skicka meddelande**

För att skicka meddelande, gå till "**E-post**" i admin-menyn. Du måste namnge mailet och ange vilken typ av mottagare det ska skickas till (studenter, apotek eller handledare). Beskrivning är frivilligt att fylla i. När man angett typ kan man få tillgång till mallar, dock kan ni som samordnare inte skapa egna.

Vi rekommenderar att man namnger så att det tydligt framgår vilken kedja meddelandet kommer ifrån för att särskilja dem från dem som skickas via sidan från lärosätena. Undvik också att skicka meddelandet vid samma tidpunkter som vi på lärosätena skickar allmänna meddelanden till apoteken och studenter.

När du har valt "**Skapa**" kommer du ett nytt fönster med tre flikar

- Under **Inställningar & mottagare** anger du vilka du ska skicka meddelandet till (du kan välja utifrån lärosäte, termin, behörighet, kedja, student placerad etc.)
- Under **Innehåll** skapar du själva meddelandet. Längst ner på sidan finns hjälp om man vill ha snyggare layout, till exempel kursiv eller fet stil.
- Under **Skicka** kan du skicka ett testmeddelande till dig själv innan du skickar iväg det till övriga mottagare.

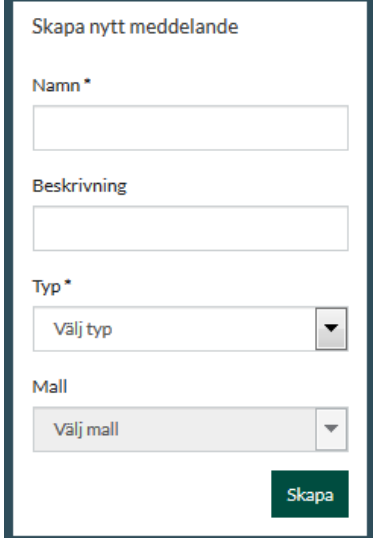

# <span id="page-10-0"></span>**3. Att administrera apotek och handledaruppgifter**

## <span id="page-10-1"></span>**Skapa och uppdatera apotekskonton**

Nya apotek läggs in i systemet av respektive kedjas VFU-samordnare. Gå till "**Apotek**" i vänstermenyn och sen "**Skapa apotek**" uppe till höger. Det är obligatoriska att fylla i alla uppgifter för att komma vidare.

Alla **apoteksnamn** följer en gemensam standard där namnet inleds med en förkortning av kedjan för enklare sortering i listor. OBS! Ändra inte apoteksnamnet (om inte apoteket faktiskt har bytt namn). Var också konsekvent vid namngivning när det gäller gemener, tex ICA Maxi, ICA Kvantum, Willys eller City Gross. Ord som sjukhus, centrum, torg etc. skrivs vanligen med liten bokstav.

Eftersom användarnamnet är lika med **epost-adressen** måste det vara unikt, och samma adress kan inte finnas inlagd på någon handledare eller apotekschef.

**Apotekstyp** – här har vi definierat ett antal olika typer, behövs det fler går det bra att säga till. Vissa typer är rätt självklara (sjukhus, vårdcentral) medan andra är mer svårdefinierade. I dagsläget litar vi på ert goda omdöme ("City" bör t.ex. inte användas på alltför små orter, även om apoteket ligger "mitt i stan").

När man har skapat apoteket kommer man till en sida där ytterligare information kan läggas in. Notera att det i detta steg är obligatoriskt att lägga till **län** - är du osäker på länstillhörighet finns denna information för i princip alla orter på Wikipedia. Ni kan också lägga in uppgifter om a**potekschef** och ändra **lösenord**.

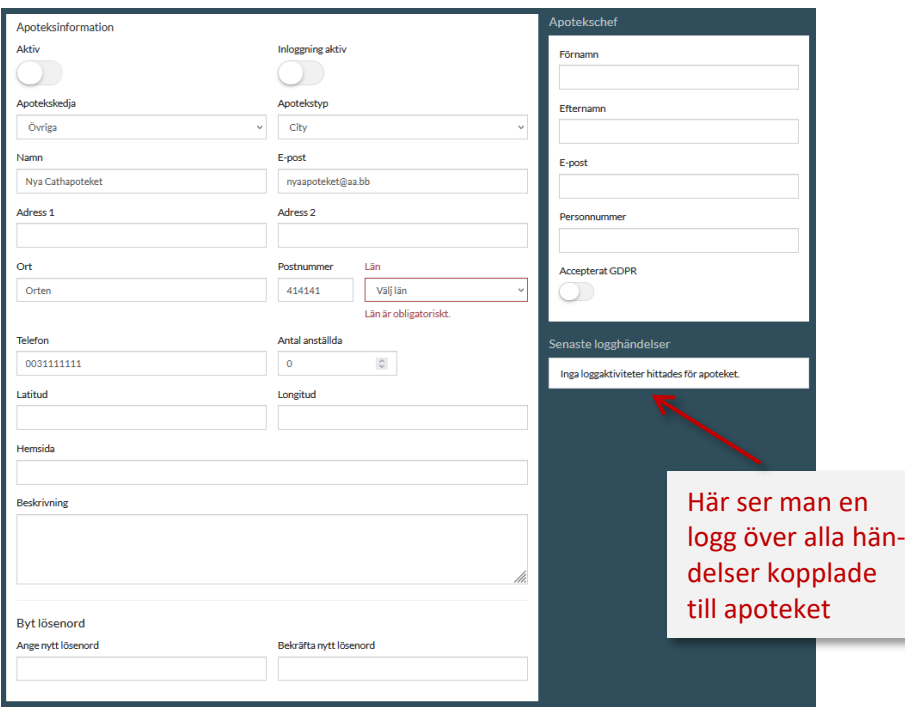

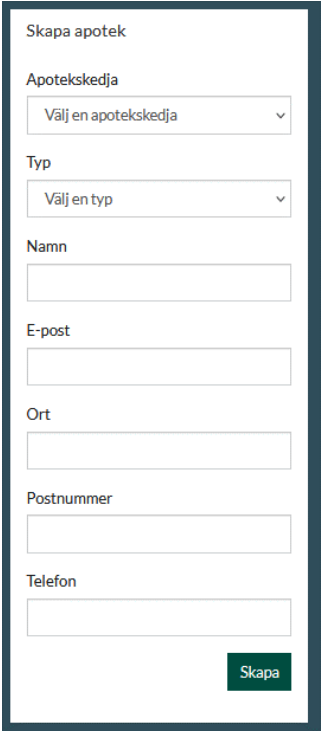

Under "**Beskrivning av apoteket**" kan man i fritext beskriva apoteket – denna text, liksom adress och uppgift om apotekstyp är synlig för studenterna när de ska välja.

Apoteken kan själva redigera uppgifterna (efter inloggning) och de bör inför varje ny termin se över följande så att det stämmer:

- Antal anställda
- Apotekschef
- Beskrivning

## <span id="page-11-0"></span>**Att registrera handledare**

Klicka på "**Handledare"** i vänstermenyn så kommer du till sidan där man registrerar nya handledare eller ändrar uppgifter på redan inlagda handledare. Du kommer att se samtliga handledare som är kopplade till din egen kedja, samt alla som saknar koppling till en kedja (="lediga").

I listan över handledare ser man vilka som inte accepterat GDPR, inte verifierat sin epost eller är inaktiva. Man ser också datum för när personen gick handledarutbildning eller om utbildning saknas. Endast personer som har gått vår handledarutbildning får lov att handleda studenterna, se mer under "*Handledarutbildning*".

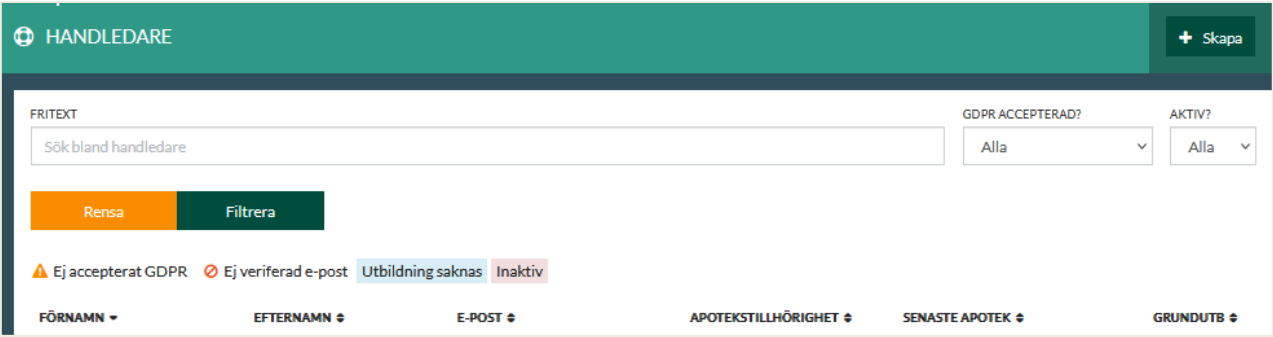

För att se vilken information som finns kopplad till en viss person, klickar du på namnet i listan. Du kan när som helst under processen redigera handledaruppgifter. OBS! Inga ändringar får göras i de temporära handledarna ("Ny Handledare").

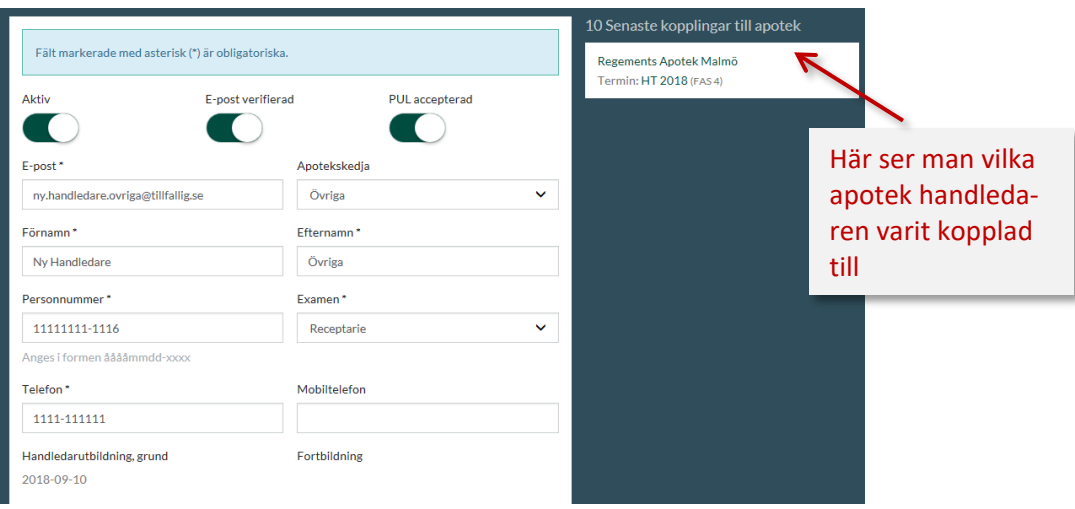

#### *Skapa ny handledare i systemet*

Om en handledare inte finns inlagd i systemet kan apoteket enbart registrera den på egen hand under steget "**Platsanmälan**", under senare steg i processen måste alla ändringar gå via er som VFU-samordnare.

#### **Att kolla innan**

Innan du lägger in en ny person som handledare är det viktigt att kontrollera att personen dels uppfyller de formella kraven för att vara handledare (läs på apoteksfarmaci.nu under "**Handledarens roll**"), dels kommer att kunna delta vid kommande handledarutbildningstillfälle om apoteket får en student placerad hos sig. Kolla även så att personen inte redan finns inlagd men är kopplad till en annan kedja. Dessa ser man inte i några listor men i steget när man kopplar handledare till en viss plats får man upp samtliga handledare, även de kopplade till andra kedjor.

#### **Att lägga in en ny handledare i systemet**

- Gå till "**Handledare**" i admin-menyn
- Klicka sen på "**Skapa**" uppe till höger. Fyll i personuppgifterna i fönstret som kommer upp och spara ("**Skapa**").
- Handledaren måste **bekräfta/aktivera** (görs via länk i mail, se nedan)

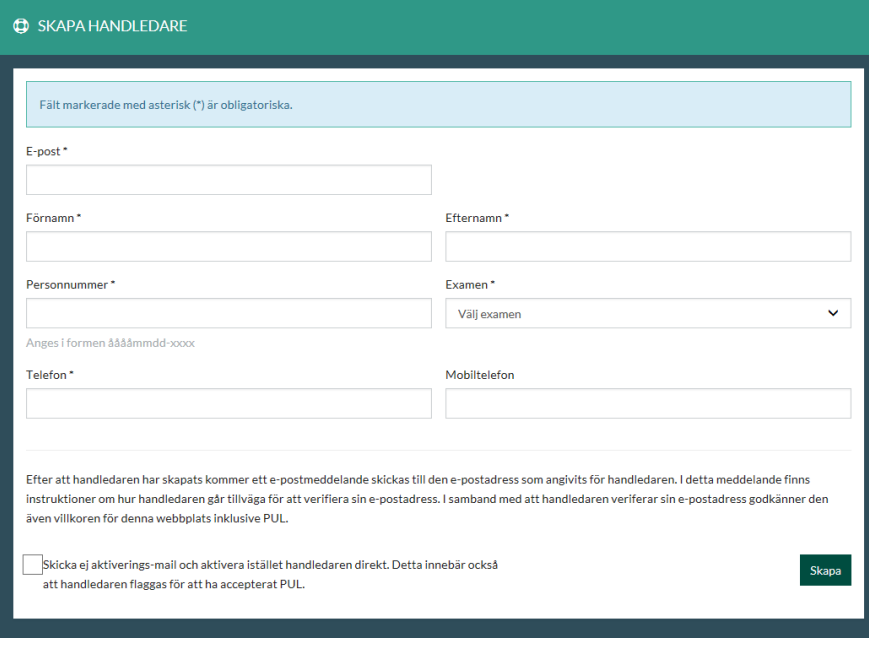

Samtliga uppgifter utom mobiltelefon måste fyllas i. Systemet känner av personnumret så att man inte kan skapa dubbletter. Handledare som läggs till av er kommer att bli kopplade till er kedja och bara ni (samt universitetsadministratörerna) kommer åt att redigera uppgifterna. Apotek/handledare måste alltså kontakta er om något ska uppdateras.

När en ny handledare har lagts in skickas ett mail till den angivna e-postadressen med instruktioner hur man gör för att aktivera handledaren. **Notera att alla handledare måste ha gett samtycke till att vi sparar deras personuppgifter!** Först därefter kan man koppla handledaren till en viss plats.

I systemet syns att denna person saknar handledarutbildning, och kommer att bli kallad till nästa

utbildningstillfälle om apoteket får en student placerad. Skulle personen redan ha gått handledarutbildningen, behöver ni kontakta den på lärosätena som är kontaktperson för er kedja, som ser till att rätt datum läggs in i systemet.

#### *Hur hanterar man en handledare som byter kedja?*

Om en handledare byter kedja kan VFU-samordnaren på den gamla kedjan "frikoppla" handledaren genom att ändra till "Ledig" under "**Apotekskedja"**. Då kommer VFU-samordnaren från den nya kedjan åt personen och kan koppla den till sin kedja i stället. Det innebär alltså att ni inte måste kontakta oss på universiteten utan kan lösa det direkt sinsemellan. Notera att personnummer på personer som ligger som "lediga" är synliga för samtliga VFU-samordnaren.

När ni kopplar personen till er kedja behöver ni vanligtvis även uppdatera e-postadress och telefonnummer. Inför varje ny termin önskar vi att ni alla går igenom era handledare och om möjligt frikopplar de som är inaktuella. Man bör även rensa och helt ta bort personer som man t.ex. vet har gått i pension.

# <span id="page-14-0"></span>**4. Beskrivning av de olika flikarna**

Under Praktik/Termin i vänstermenyn hittar du en lista över samtliga terminer som har skapats. Den senaste ligger vanligtvis överst och namnet är lika med den termin som studenterna kommer att göra VFU. Gå till den aktuella terminen.

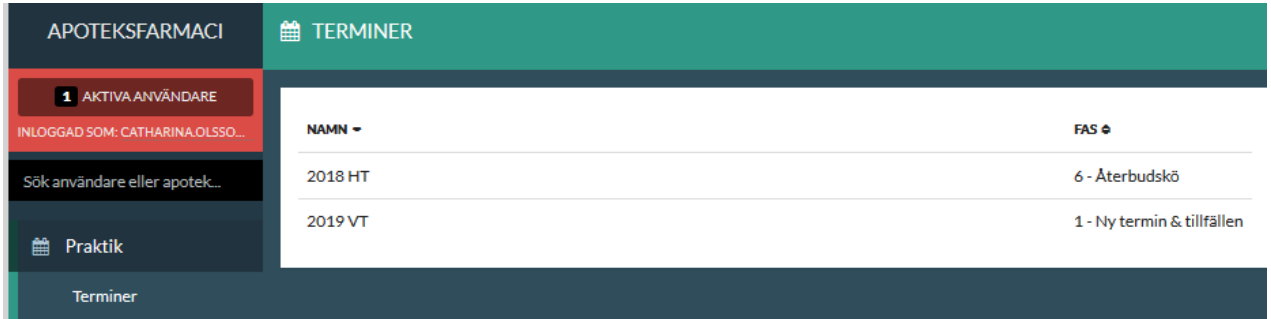

Processen består av sju faser. Du ser vilken fas terminen befinner sig i på de gröna cirklarna. Det finns fyra flikar på sidan, men alla är inte tillgängliga i alla faser. Nedan följer en kort beskrivning av respektive flik och när den är tillgänglig.

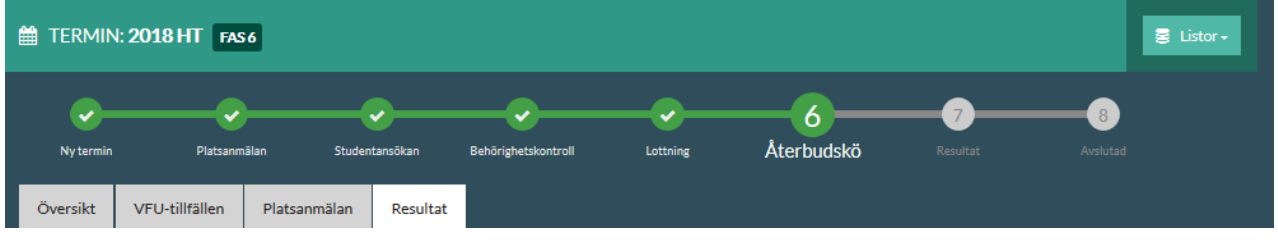

# **Fliken "Översikt"**

Under fliken **Översikt** ser du vilka datum som gäller för de olika stegen i placeringsprocessen samt vilka lärosäten och studentkategorier som är aktuella respektive period. Denna flik är tillgänglig under samtliga faser.

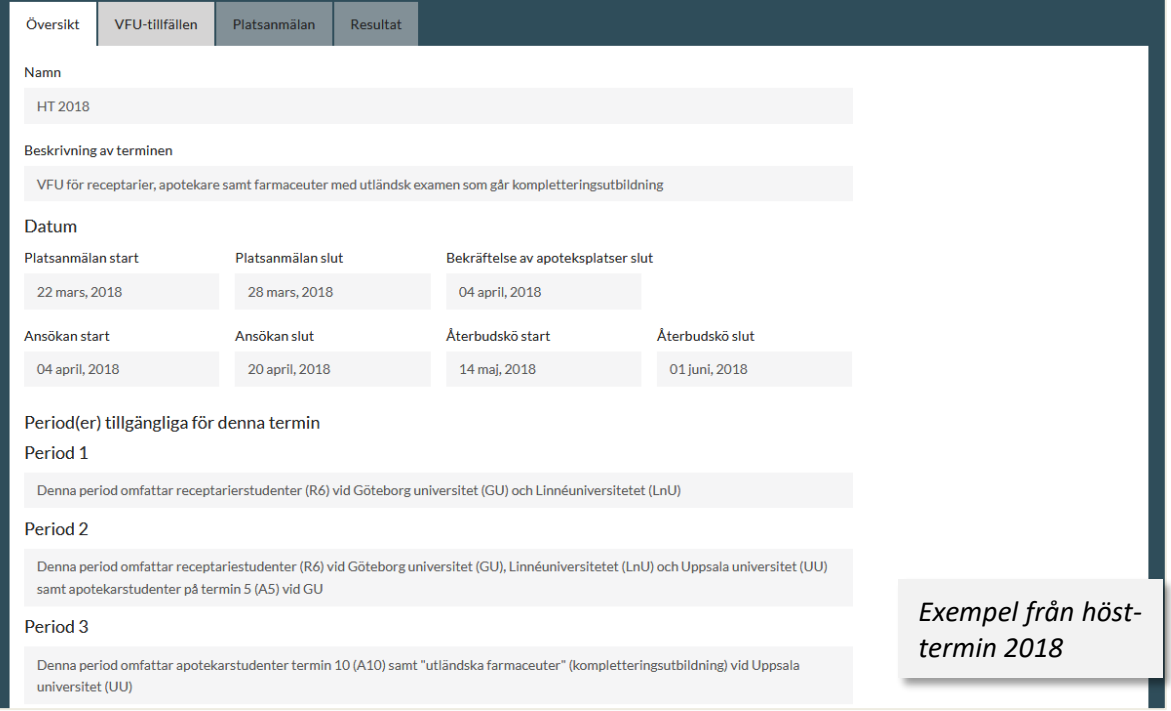

### **Fliken "VFU-tillfällen"**

Under fliken **VFU-tillfällen** ser du mer information om de olika "tillfällena", inklusive start- och slutdatum för respektive period/lärosäte samt förväntat antal studenter som kommer att läsa kurserna. Denna flik är också tillgänglig under samtliga faser.

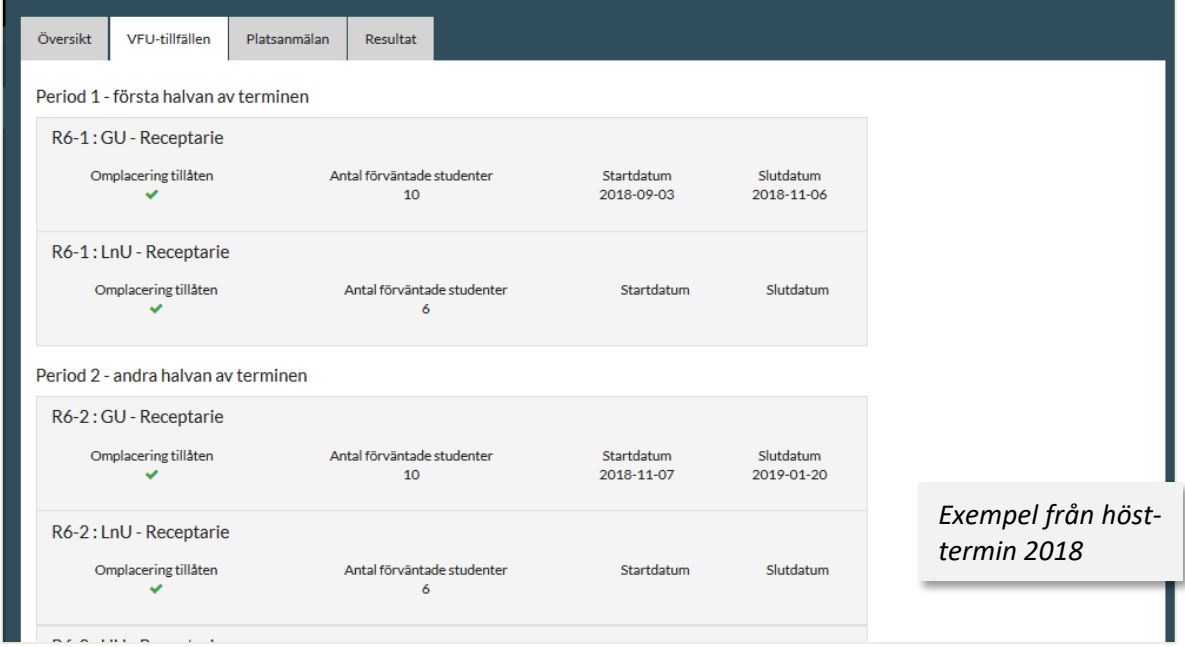

# **Fliken "Platsanmälan"**

Under **Platsanmälan** ser ni en sammanställning av de platser som "era" apotek har anmält in. Ni kan också lägga till och ändra uppgifter (se mer under "*Praktisk guide till platsanmälan*"). I fas 6–8 ser ni på denna flik också vilka apotek som har fått studenter placerade och om det har skett några förändringar.

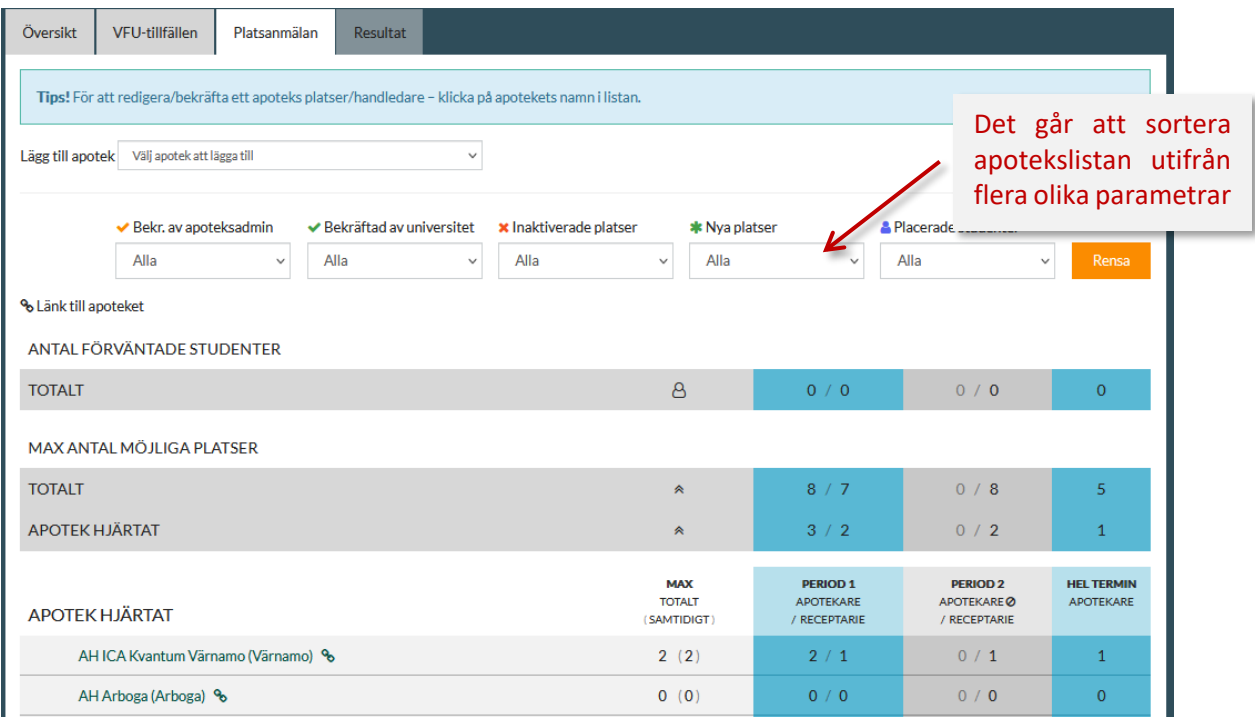

I de översta raderna ser ni dels hur många studenter det förväntas per period/kategori, dels hur många platser era apotek anmält in och hur många som anmälts in sammanlagt av alla kedjor.

# **Fliken "Resultat"**

Under **Resultat** finns en lista över alla anmälda platser och här ser man vilken student som blivit placerad på vilken plats. Fliken blir tillgänglig efter lottning och placering (i fas 6). Man ser även alla andra platser som ett apotek har anmälning och om de är tillgängliga för att placera student på eller inte (baserat på de olika scenarierna i den ursprungliga platsanmälan). Se mer under "Efter lottningen".

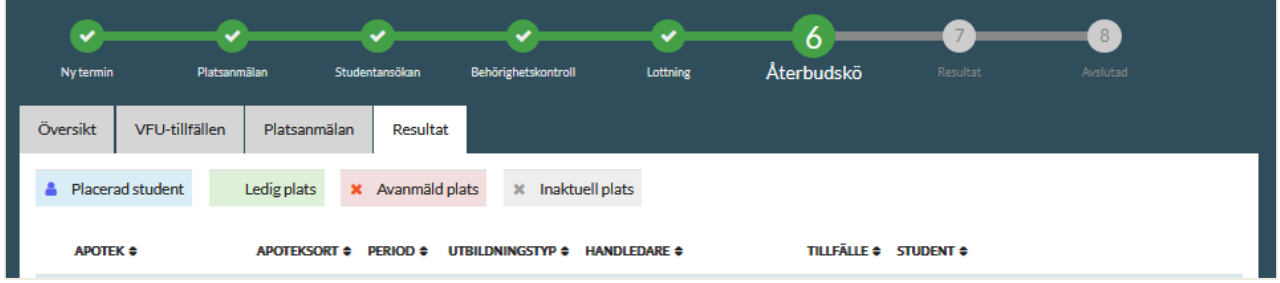

# <span id="page-17-0"></span>**5. Praktisk guide till platsanmälan**

När terminen ändrats från Fas 1 (**Ny termin**) till Fas 2 (**Platsanmälan**) kan ni börja lägga in platser. Lärosätenas "terminssamordnare" påminner om när det är dags och när sista datum är (se övergripande tidsplan).

Platsanmälan omfattar fyra huvudsakliga steg:

- 1. Koppla apotek till en termin
- 2. Lägga till platser (manuellt eller via förvalda alternativ)
- 3. Koppla handledare till varie plats
- 4. Kontrollera och bekräfta de anmälda platserna

Steg 1–3 kan göras av apoteken eller av er samordnare, steg 4 görs alltid av er. Samtliga fyra steg måste vara gjorda innan platsanmälan stänger, i annat fall kommer inte apoteken att vara valbara för studenterna.

Grundtanken är att apoteken rapporterar in platser direkt i systemet. Ni kan också välja att själva lägga in dem, antingen under fliken "**Platsanmälan**" eller via funktionen "**Logga in som apoteket**". Nedan beskrivs båda sätten steg för steg. OBS! Innan ni eller apoteken anmäler in platser måste ni ha läst och förstått de krav som ställs på VFU-apotek och handledare, se under fliken "**För apotek**" på apoteksfarmaci.nu.

Ni kan också när som helst under processen redigera antalet platser för ett visst apotek eller ändra handledare, se nedan under *"Ta bort/ändra VFU-platser samt kopplade handledare".*

Platser som eventuellt tillkommer efter att platsanmälan stängs kan enbart läggas in av er eller av universitetsadministratör – *OBS! detta görs i normalfallet endast om det handlar om ersättningsplats när ett annat apotek hoppat av, och enbart i samråd med terminssamordnaren.*

# <span id="page-17-1"></span>**Lägga till apotek till terminen (som samordnare)**

 $\checkmark$  Lägg till apotek genom att välja från rullistan (ni ser samtliga apotek inom er kedja som finns med i systemet).

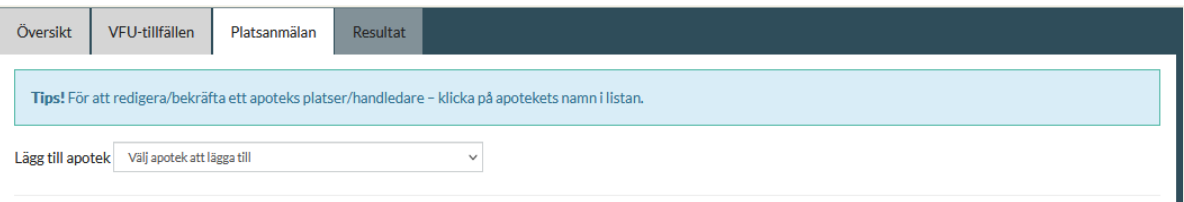

**Saknas apoteket?** Se hur man skapar ett nytt under *"Att administrera apotek och handledaruppgifter"*

**Varning!** Apotek måste ha aktiverats för att platserna som har lagts in ska vara tillgängliga vid lottningen.

# <span id="page-18-0"></span>**Lägga till platser på ett apotek (som samordnare)**

- Klicka på apoteksnamnet så får ni upp fönstret där man kan lägga in platser och handledare.
- Klicka på "**Nytt scenario**". Nu kan ni lägga till en eller flera platser för respektive period genom att klicka på **"Ny plats**".
- $\checkmark$  Lägg till flera scenarier om apoteket kan tänka sig att ta emot antingen den ena eller den andra perioden.

#### *Förtydliganden*

När platsen läggs till står det "Ledig", vilket betyder att ingen student ännu är placerad där, se bilden nedan. När man lägger till platser ser man direkt vad detta motsvarar i antal studenter som apoteket skulle kunna få samtidigt respektive sammanlagt för hela terminen. Lägger man in platser så att apoteken kan få fler än tre studenter totalt kommer systemet att varna.

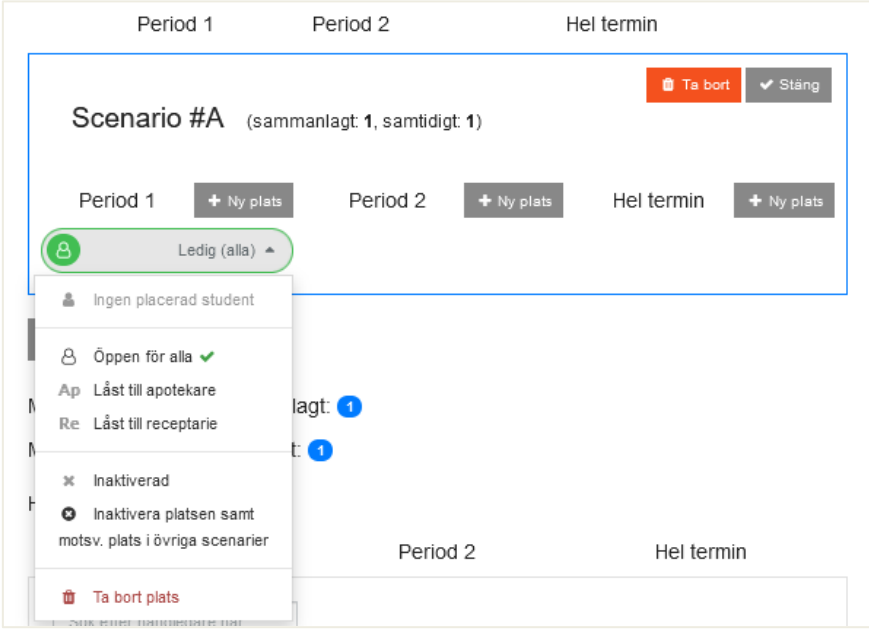

I standardläget blir platserna man läger in period 1 och 2 öppna för både apotekare och receptarier (det är därför det står "Alla"). Man kan också specificera vilken studentkategori apoteket kan tänka sig genom öppna rullgardinsmenyn och välja "Låst till apotekare" eller "låst till receptarie".

Notera att för hel termin inbegriper "Apotekare" även studenter från kompletteringsutbildningen.

#### *Exempel*

I exemplet nedan har det lagts till ETT scenario (#A) med en plats per period (period 1, period 2 och hel termin). Apoteket kan alltså sammanlagt få max tre studenter under terminen, men enbart två samtidigt (eftersom period 1 och 2 inte överlappar i tid).

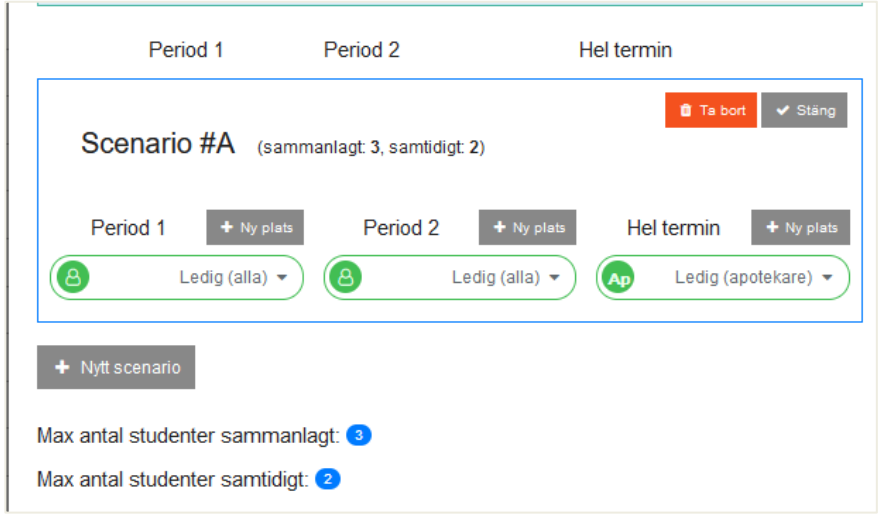

#### **Förklaring av symbolerna**:

- Grön gubbe = båda studentkategorierna går bra
- Ap = enbart apotekare
- Re = enbart receptarier

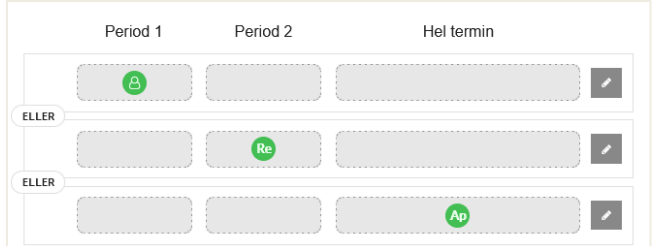

# <span id="page-19-0"></span>**Koppla handledare (som samordnare)**

- $\checkmark$  Klicka på apoteksnamnet Skriv in namn på handledare i samtliga rutor som syns under rubriken Handledare
- Välj "**Spara platser och handledare**"

#### *Förtydliganden*

Du måste ange handledare för samtliga platser som apoteket kan tänka sig ta emot. Så länge det saknas handledare kommer det upp en varning om du försöker spara. Har man lagt in fler än en plats per period gäller handledare #1 för plats #1, handledare #2 för plats #2 osv för respektive period). Handledare som är inlagda i systemet får man upp genom att börja skriva in namn, epostadress eller personnummer i rutan.

Om handledaren inte kommer upp kan det bero på att:

- personen inte är inlagd i systemet (se under "*Att administrera apotek och handledaruppgifter*" hur man läger in nya handledare)
- personen inte är aktiverad (varje ny handledare som läggs in i systemet måste aktivt godkänna att vi har uppgifterna i vårt system)

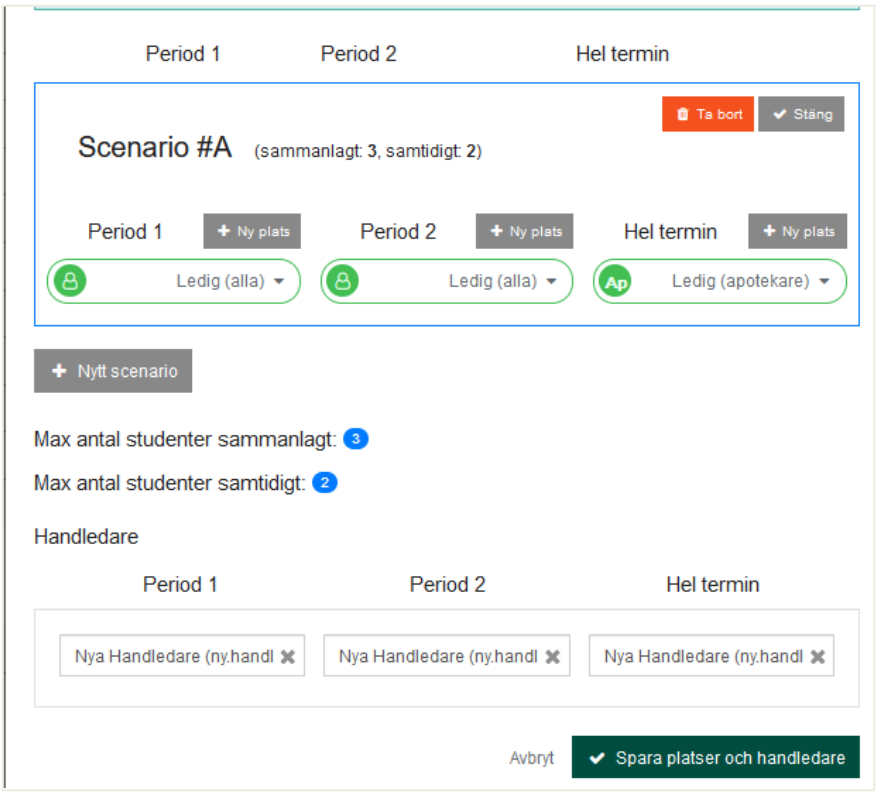

#### **Hur ser man om handledaren är kopplad till fel kedja, eller har fel e-postadress?**

Man kommer åt handledare inom både egna och andra kedjor. Du får ingen direkt varning om personen är kopplad till en annan kedja, men du ser det vanligtvis på e-postadressen. Kontakta den andra kedjans samordnare som kan frikoppla handledaren från den gamla kedjan, se "*Handledare som byter kedja*" under "*Att administrera apotek och handledaruppgifter*".

#### **Hur gör man om det inte är bestämt vem som ska vara handledare?**

Om man inte vet vem som kommer att vara handledare kan man temporärt välja "Ny Handledare AB" (eller motsvarande, beroende på kedja). Glöm inte bort att lägga in korrekt handledare så snart du fått uppgifterna, helst innan lottningen görs men allra senast ett par veckor innan kursen startar.

#### **Hur ser man om handledaren redan är kopplad till en annan plats?**

Om du försöker koppla en handledare som redan är kopplad till ett annat apotek får du upp en varning ("Upptagen"). Lägg enbart till om du är säker på att det gäller två olika perioder. Om du vet att handledaren har bytt apotek, och inte längre är aktuell för det tidigare inlagda apoteket måste du kolla upp vem som ska vara handledare där i stället.

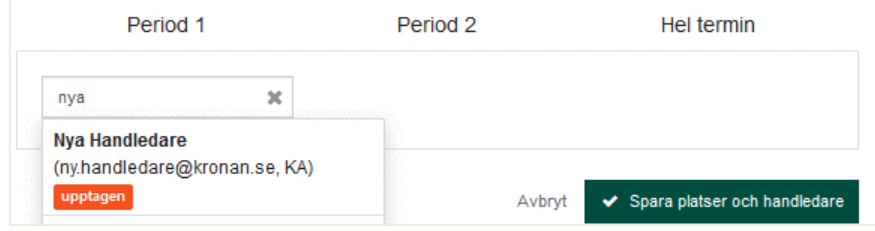

#### **Hur ser man om handledaren har gått grundutbildning?**

Saknar handledaren grundutbildningen kommer du att se det direkt när du kopplar den till en plats, se vidare under Handledarutbildning.

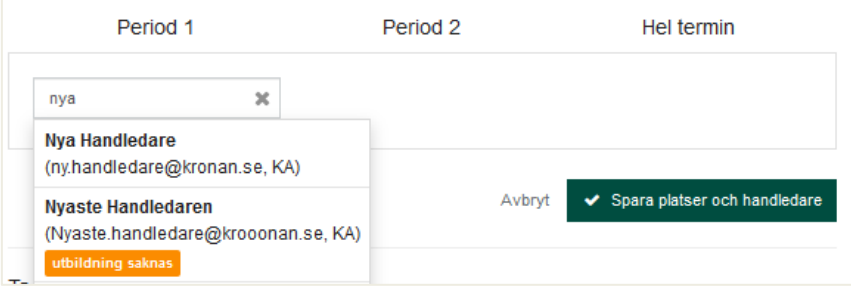

# <span id="page-21-0"></span>**Lägga till platser och handledare (som apotek)**

Om du anmäler in platser genom "Logga in som apotek" har du möjlighet att välja bland fyra förinställda alternativ.

- $\checkmark$  Lägg till apoteket som ovan
- Klicka på kedjan vid apotekets namn, välj "**Logga in som apotek**"
- En ny sida öppnas, gå till "**Mitt apotek"**
- I nästa steg, klicka på "**Platsanmälan**" för att gå vidare till "Steg 1 Välj utgångsläge"
- $\checkmark$  Välj ett av de fyra olika förinställda alternativen, alternativt avancerat val. Klicka på ett av alternativ för att gå vidare till "Steg 2 Platser"
- Kontrollera att platserna stämmer med apotekets önskemål. Vid behov går det att ta bort ett eller flera scenarier.
- $\checkmark$  Klicka på "Gå vidare" för att komma till "Steg 3 Handledare"
- $\checkmark$  Lägg till handledare till samtliga platser du har anmält in
- $\checkmark$  Klicka på "Spara"

För mer detaljerade instruktioner, se apotekens manual. Notera att ni i detta läge inte kan specificera studentkategori för period 1 och 2, det går enbart att göra via fliken "**Platsanmälan**". Notera också att apotek inte kan lägga till platser efter att platsanmälan har stängt (se Övergripande tidsplan).

## <span id="page-21-1"></span>**Bekräfta platser**

Alla platser måste bekräftas av er som VFU-samordnare, oavsett om det är ni eller apoteken som lagt in dem. OBS! Endast platser som uppfyller lärosätenas krav på VFU-apotek ska godkännas i detta steg så innan ni går vidare måste ni bland annat fundera över (*se även under "Att vara VFUapotek" på apoteksfarmaci.nu*):

- Uppfyller apoteken grundkraven?
- Är antal platser rimliga med tanke på apotekets storlek/kundflöde?
- Finns tillräckligt med personal som kan handleda? Finns utbildade handledare?
- Om handledaren även är chef, kommer det att fungera?

#### Version 230912

Kolla även om det sammanlagda antalet platser verkar rimligt i relation till det förväntade antalet studenter och kedjans andel av apoteksmarknaden. Kolla särskilt noga antalet platser i storstadsregionerna. Vid behov kan det krävas en ny förfrågan till apoteken.

#### **Bekräfta genom att**:

- Gå till fliken "**Platsanmälan**"
- $\checkmark$  Klicka på apotekets namn för att öppna fönstret med uppgifter om anmälda platser
- Klicka på "**Bekräfta nu"**
- $\checkmark$  Upprepa för varje apotek

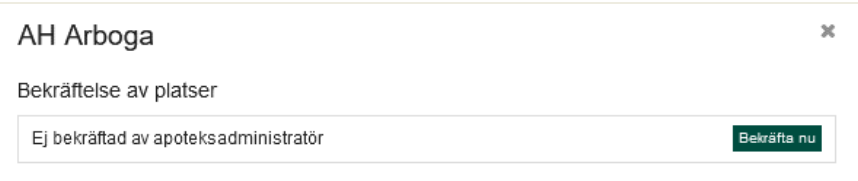

När ni har bekräftat syns en orange bock före apoteksnamnet i listan och i fönstret ovan ser du datum när du bekräftade.

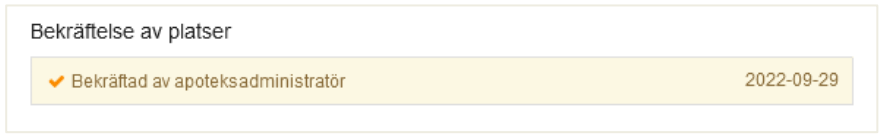

I nästa steg bekräftas platserna av en universitetsadministratör, det kommer då att synas även en grön bock.

→ AH Östra storgatan 38 (Olofström) %

Är du osäker på om du har bekräftat alla platser? På fliken **Platsanmälan** kan du filtrera eller söka fram alla apotek som ännu inte är bekräftade.

# <span id="page-22-0"></span>**Ta bort/ändra VFU-platser samt kopplade handledare**

Ni kan redigera platserna som har lagts in av apoteken eller er själva under hela processen men exakt vad man kan göra eller hur man gör det skiljer sig åt beroende på vilken fas terminen är i.

Under **fas 2** ("Platsanmälan") kan ni:

- Ta bort apotek från terminen
- Ta bort scenarier
- Ta bort enskilda platser i ett scenario
- Ändra studentkategori (för period 1 och 2)
- Lägga till apotek till terminen
- Lägga till scenarier
- Lägga till platser och koppla handledare
- Ändra handledare på redan inlagda platser

#### Version 230912

När terminen har gått över till **fas 3** går det INTE att ta bort apotek (detta gäller även om man har lagt till apoteket efter att platsanmälan har stängt, så här gäller det att se upp med vad man gör). Det går inte heller att ta bort enskilda scenarier. I stället måste man **inaktivera** de platser som man vill ta bort.

Under **fas 3–7** kan ni:

- Inaktivera enskilda platser i ett scenario
- Ändra studentkategori (för period 1 och 2)
- Lägga till apotek till terminen
- Lägga till scenarier
- Lägga till platser och koppla handledare
- Ändra handledare på redan inlagda platser

#### *Ta bort apotek från terminen*

Så länge terminen är i **fas 2** ("Platsanmälan") kan ni ta bort apotek helt från terminen.

- $\checkmark$  Klicka på apotekets namn
- Välj "**Ta bort apoteket**", längst ner i fönstret
- Bekräfta genom att klicka på "**Ja, ta bort apoteket**"

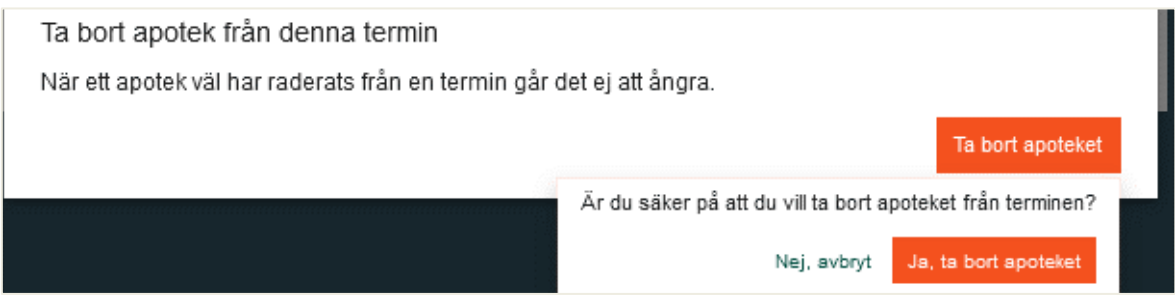

#### *Lägga till och ta bort platser eller scenarier*

Ni kan ta bort platser som apoteken har lagt till efter att platsanmälan har stängt för apoteken, så länge terminen fortfarande är i fas 2. Därefter kan ni enbart inaktivera platserna. Lägga till platser/scenarier kan ni däremot även göra i senare faser.

**Klicka på pennan** till höger vid det scenario som ska ändras.

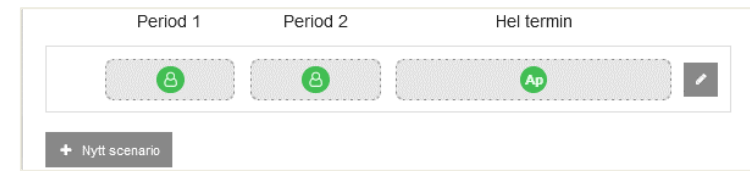

- **Välj alternativ**
	- − Om ni vill ta bort scenariot helt, välj "**Ta bort**"
	- − Om ni vill lägga till platser, välj "**Ny plats**"
	- − Om ni vill ta bort platser, öppna rullgardinsmeny och välj "**Ta bort plats**"
- **Spara**
- Det går också att lägga till nya scenarier ("**Nytt scenario**")

Så här ser det ut under fas 2 när man har öppnat scenariot för redigering, samt öppnat rullgardinsmeny för plats på period 1.

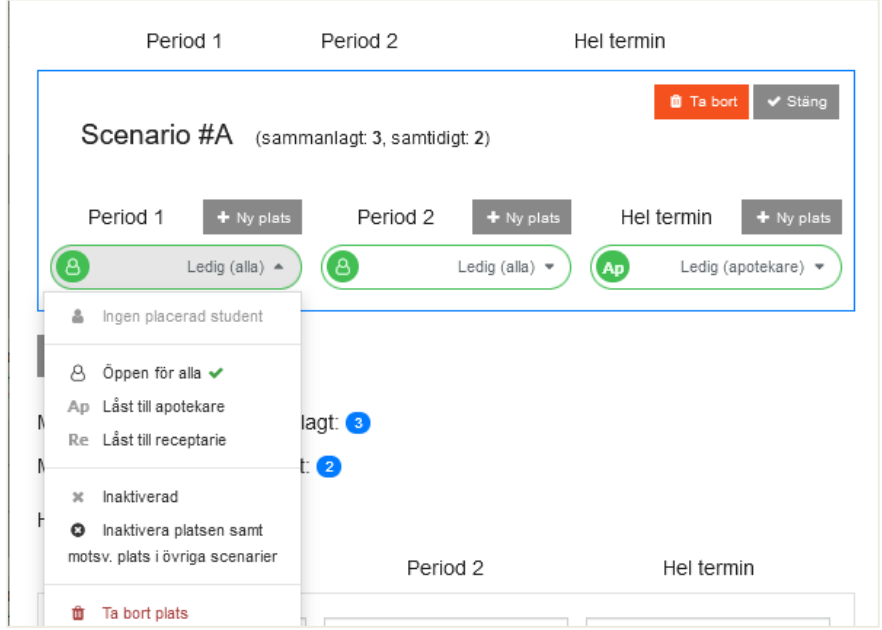

#### <span id="page-24-0"></span>*Inaktivera platser*

- **Klicka på pennan** till höger vid det scenario som ska ändras.
- Öppna rullgardinsmeny och välj "**Inaktivera platsen samt motsv. i övriga scenarier**" eller "**Inaktiverad**" (om man bara vill ta bort platsen i just det scenariot)
- **Spara**

Inaktiverade platser markeras med ett rött kryss.

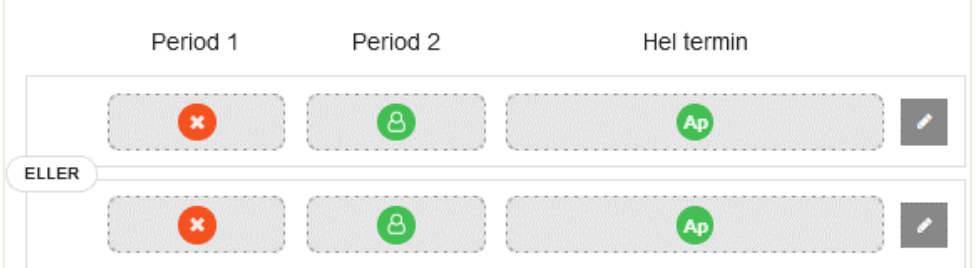

#### **Varningar!**

Om det finns en student kopplad till platsen man försöker inaktivera får man upp ett meddelande om detta. I dessa fall ska ni först kontakta terminssamordnaren.

De går att inaktivera platser när som helst under terminen. Om flera platser tas bort för en viss kategori eller visst geografiskt område efter att platserna har bekräftats av universitetet (= grön bock efter namnet) men innan lottningen har genomförts bör universiteten meddelas.

#### Version 230912

Så här ser det ut under senare faser när man har öppnat scenariot för redigering, samt öppnat rullgardinsmeny för plats på period 1. Man kan varken ta bort scenariot eller den enskilda plasten.

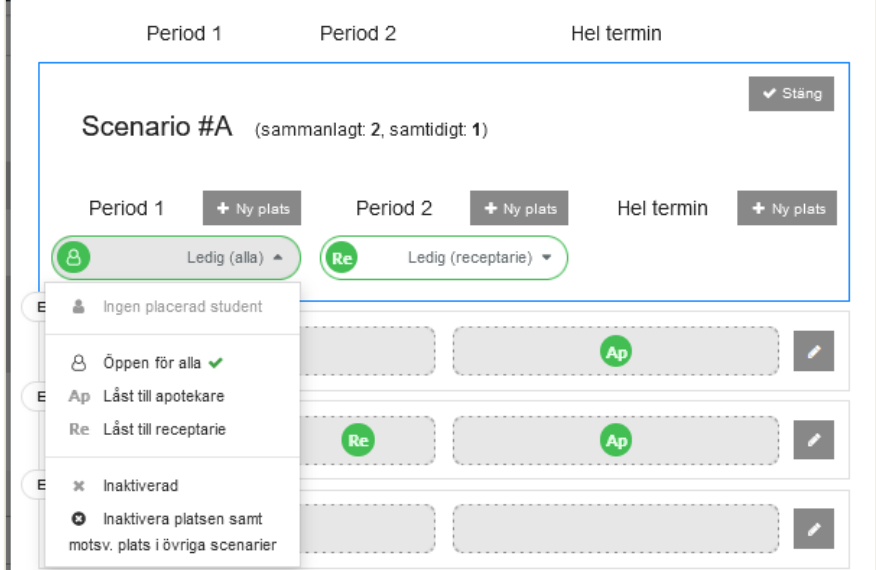

#### *Byte av studentkategori*

I standardläget görs ingen skillnad mellan receptariestudenter (termin 6) och apotekarstudenter som är ute på sin korta VFU (termin 5 eller 6). Har apoteket önskemål om att ta emot bara den ena kategorin, eller olika antal beroende på kategori måste de kontakta er innan ni ska bekräfta platserna (under fas 2).

För detaljerade instruktioner, se ovan under *"Lägga till platser på ett apotek (som samordnare)"*.

OBS! Apoteket kommer inte att se att ni har gjort dessa justeringar (d.v.s. de ser fortfarande inte skillnad mellan kategorierna under "**Mitt apotek**").

#### *Byte av handledare*

Ni kan själva byta handledare på anmälda platser när som helst under placeringsprocessen, följ stegen i beskrivningen ovan.

OBS! Om den nya handledaren saknar utbildning måste ni säkerställa att den kan gå grundutbildning, se nedan under "*Handledarutbildning*". Lägg aldrig till en handledare som saknar grundutbildning efter att terminen har startat.

Om ni tar bort en handledare som är preliminäranmäld till kommande grundutbildningstillfälle måste ni snarast meddela den som organiserar utbildningstillfället så att vi kan uppdatera deltagarlistan.

# <span id="page-26-0"></span>**Vad händer om apoteket missat att anmäla in platser?**

Apotek som hör av sig efter att platsanmälan har stängt kan inte räkna med att få vara med i ordinarie lottning. Däremot kan dessa apotek komma till god användning vid avhopp från andra apotek, särskilt i populära orter. Lägg dock INTE in dem i systemet förrän de blir aktuella för placering (ni får alltså ha en egen lista för att komma ihåg dessa apotek).

## <span id="page-26-1"></span>**Förtydligande av de förinställda alternativen för platsanmälan**

Nedan kommer ett antal olika scenarier för hur många och vilka studenter man kan få placerade beroende på hur man fyller i platsanmälan.

#### **Alternativ 1**

Apoteket kan bara ha EN student men det spelar ingen vilken period det blir.

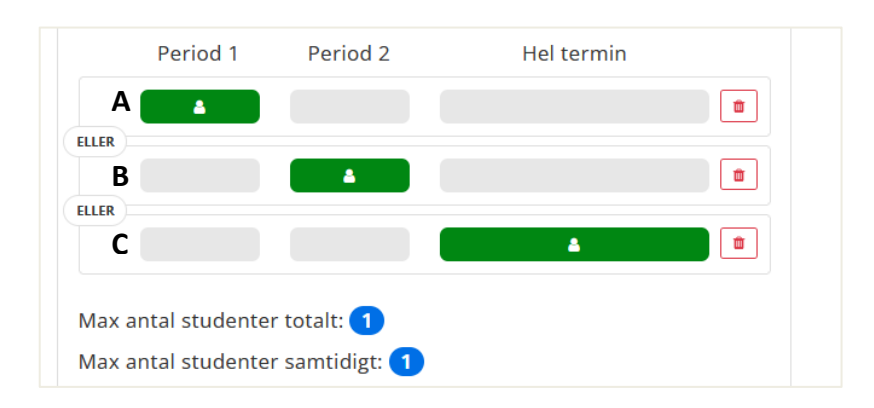

I detta exempel kan man alltså få en (1) student period 1 (scenario A) ELLER en (1) student period 2 (scenario B) ELLER en (1) student hel termin (scenario C).

I scenario A och B kan studenten vara antingen receptarie (R6) eller apotekare som är ute på sin korta VFU (A6 respektive A5). För scenario C (hel termin) kan de vara apotekare på sista terminen (A10), eller utländska farmaceuter som går kompletteringsutbildningen (KU2).

Kan apoteket till exempel bara tänka sig att ta emot studenter som gör VFU under period 1 och 2, men inte en som gör över hela terminen slänger man scenario C i papperskorgen.

#### **Alternativ 2**

Apoteket kan ta emot TVÅ studenter men bara om de inte överlappar i tid

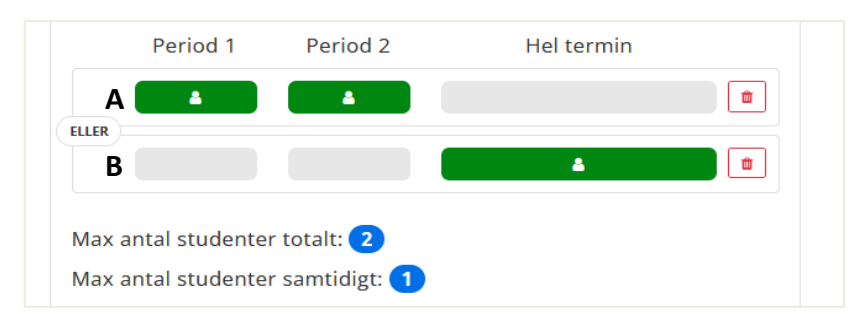

Det vill säga de kan antingen ha en student som är ute HELA terminen (scenario B) ELLER en student PERIOD 1 plus en student PERIOD 2 (scenario A).

#### **Alternativ 3**

Apoteket kan ha TVÅ studenter samtidigt och maximalt två studenter totalt under terminen.

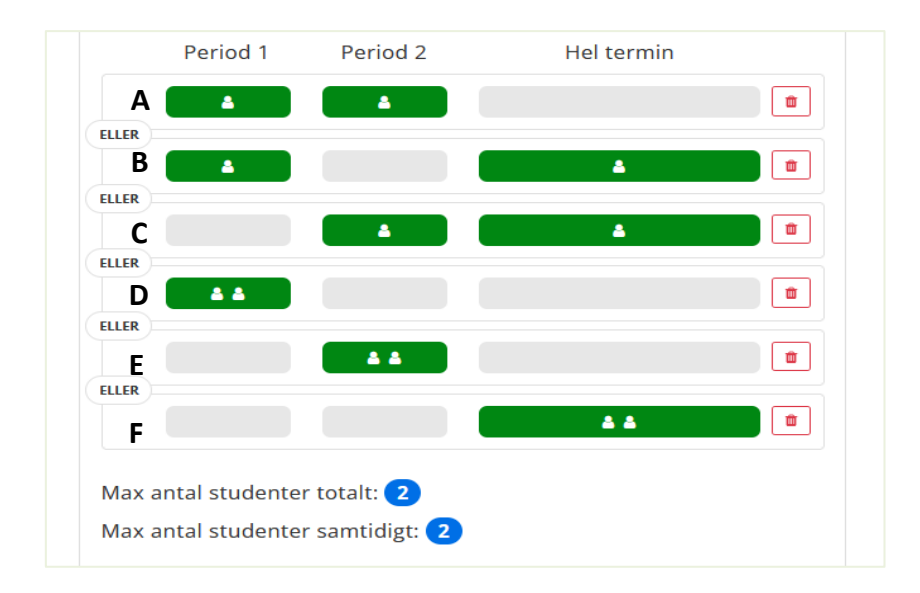

Här blir det genast fler tänkbara scenarier – men det är fortfarande bara ETT som blir aktuellt i slutänden.

Kan de inte tänka sig att till exempel ha två studenter som gör VFU hela terminen tar man bort scenario F. Vill man inte ha en apotekare och en receptariestudent som startar samtidigt i början av terminen tar man bort scenario B.

OBS! tänkbara utfall för scenarierna D, E och F är såklart också att man kan får enbart en student placerad.

#### **Alternativ 4**

Apoteket kan ha TVÅ studenter samtidigt men maximalt TRE studenter totalt under terminen

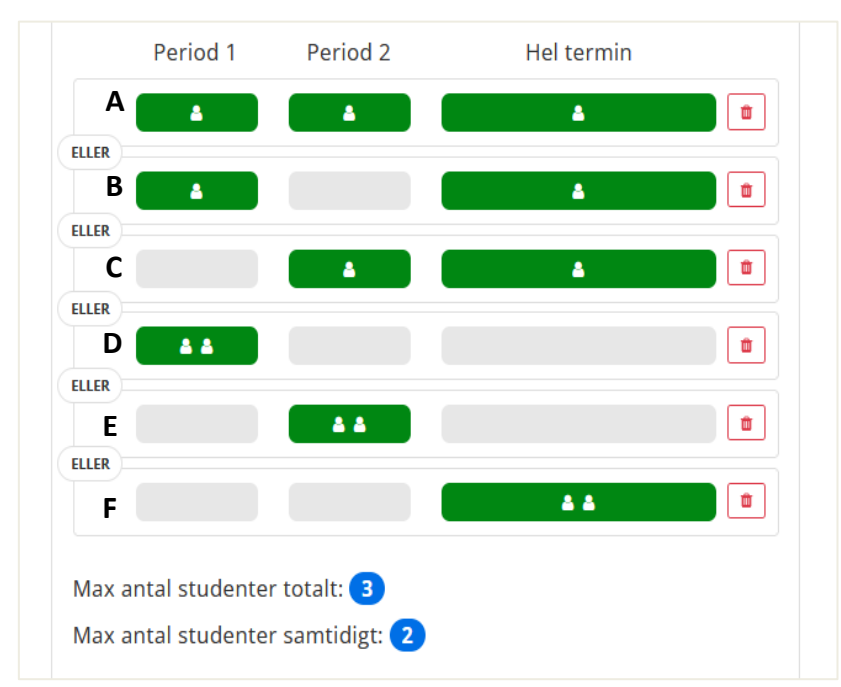

Här blir det också flera olika tänkbara scenarier, se kommentarerna för Alternativ 3.

# <span id="page-28-0"></span>**Förtydligande av "avancerat läge"**

Det finns också möjlighet för apoteken att lägga till nya scenarierna i ett förvalt alternativ, alternativt att ändra i de befintliga scenarierna. För att göra det väljer man "**Avancerat läge**". Alternativt kontaktar man sin kedjas samordnare, och ber dem justera anmälan enligt specialönskemålen.

Lägger man till nya scenarier så att max-antalet studenter (totalt och/eller samtidigt) ändras kommer detta att synas på sidan. Om man anmält in många platser kommer det dessutom upp en varning om det sammanlagda antalet studenter man sagt att man kan ta emot är fyra eller fler.

# *Exempel på hur ni kan specificera studentkategori för period 1 och 2*

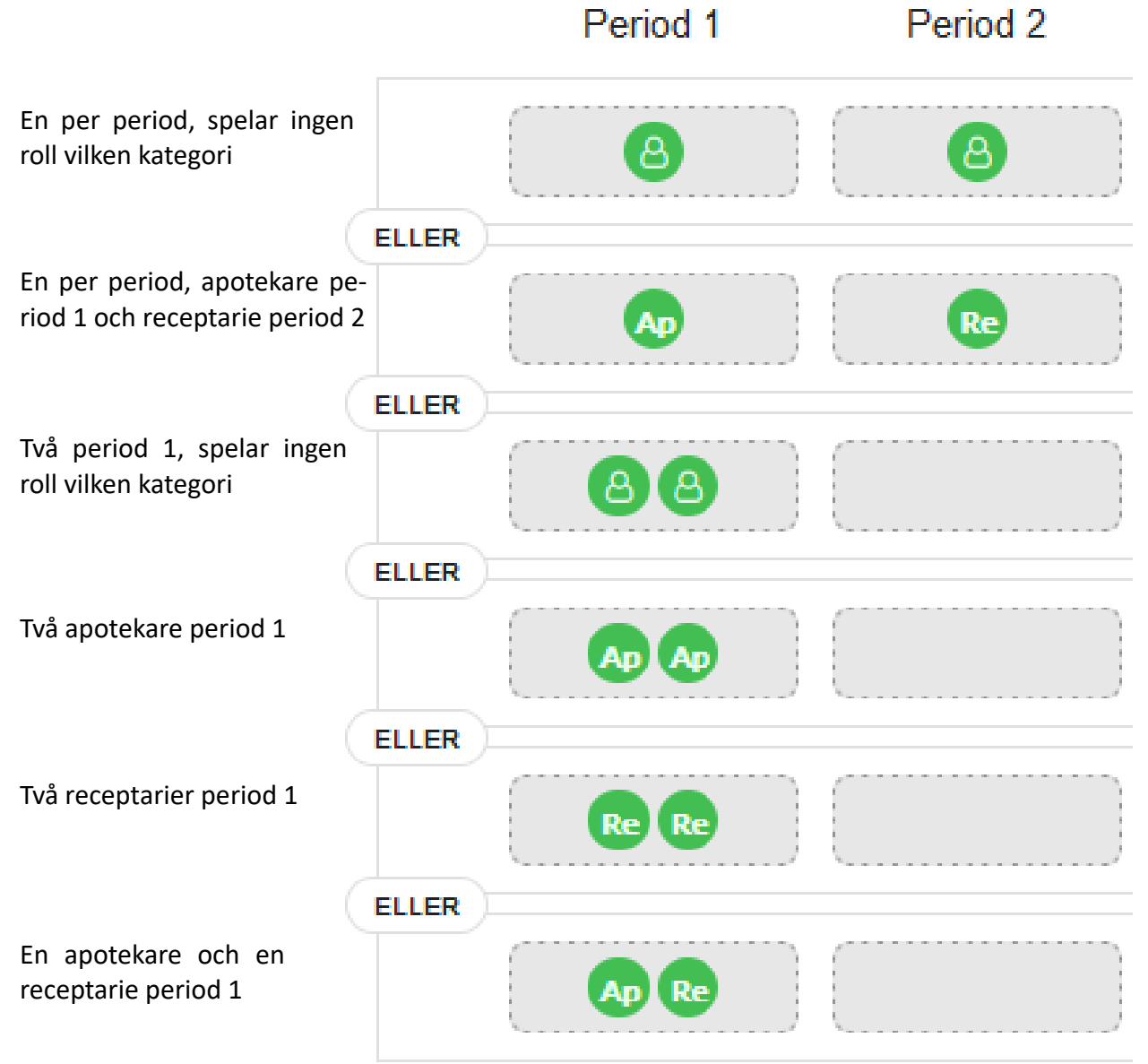

# <span id="page-29-0"></span>**6. Att göra efter lottningen**

När lottning och placering är klara kan både ni och apoteken se vilka studenter som har blivit placerade på era apotek. För er del kommer ni åt informationen på flera ställen:

- Fliken **Platsanmälan**
- Fliken **Resultat**
- **Placeringslista**

Ni kan även ta ut listor över samtliga lediga platser.

Glöm inte att meddela apoteken så snart placeringarna är gjorda (de får även meddelande direkt från systemet). De bör då logga in för att se vilka studenter som har blivit placerade hos dem (under "**Mitt apotek"**). Där framgår också vem som är handledare (extra viktigt att ha koll på om det är olika personer som är inlagda som handledare för olika perioder/platser). De ser även kontaktuppgifter till studenter.

Påminn dem om att de måste kontakta er skyndsamt om situationen skulle förändras så att de inte längre kan ta emot en student, om de behöver byta handledare eller om de vill avanmäla platser där det inte har blivit någon student placerad.

Under fliken "**Platsanmälan**" ser man direkt om ett apotek har fått någon student - dessa har en blå "gubbe" i listan. Det framgår däremot inte vilken period eller kategori det gäller eller om apoteket fått fler än en student. Det ser man däremot om man klickar på apoteksnamnet och sedan går till det scenario som har en blå gubbe. Klickar man på pennan till höger öppnas fönstret så att man ser kontaktuppgifterna till studenten - öppna rullgardinsmenyn där det stå "Placerad student".

Under fliken "**Resultat"** ser man direkt namn, lärosäte och kontaktuppgift till de studenter som blivit placerade. Dessa platser är markerade i blått.

Det går också att ta ut Excel-listor över placerade studenter ("**Placeringslista**"), där syns datum för när handledaren har gått handledarutbildningen. Saknas det datum betyder det att personen inte har gått utbildningen än, och därmed är preliminäranmäld till kommande tillfälle, se nedan under Handledarutbildning.

### *Varför är det så många blåa gubbar?*

Av systemtekniska skäl måste det alltid vara ett scenario som valts. Vilket scenario som gäller indikeras av den blå pilen till vänster. Klickar man på pennan vid övriga scenarier med en blå gubbe står det "reserverad" i stället för "placerad student".

Det är alltså bara EN student som har blivit placerad period 1 i exemplet till nedan.

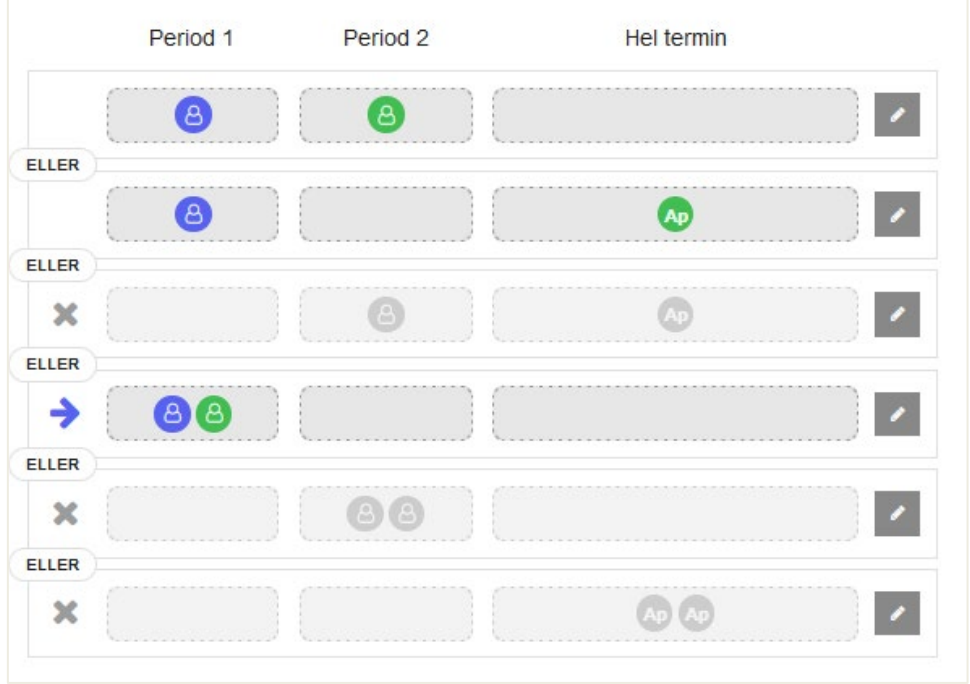

Eftersom apoteket i exemplet har sagt att de kan ha max 2 studenter på plats under terminen, har de möjlighet att ta emot en till. Denna kan antingen bli placerad period 1 (scenario D, period 2 (scenario A) eller hela terminen (scenario B) vilket indikeras av de tre olika alternativen med grön gubbe.

Har apoteket meddelat er att man inte längre kan ta emot lika många studenter som man ursprungligen anmält in kan ni samordnare inaktivera platserna. Dessa platser markeras då med ett rött kryss.

Även på Fliken "**Resultat**" kan det se lite förvirrande ut då samtliga tänkbara scenarier finns listade. Gröna rader markerar platser som är lediga (baserat på de studenter som apoteket eventuellt redan har fått placerade), gråa rader är platser som inte är aktuella (också baserat på den/de studenter apoteket har fått placerade). Rosa är inaktiverade platser.

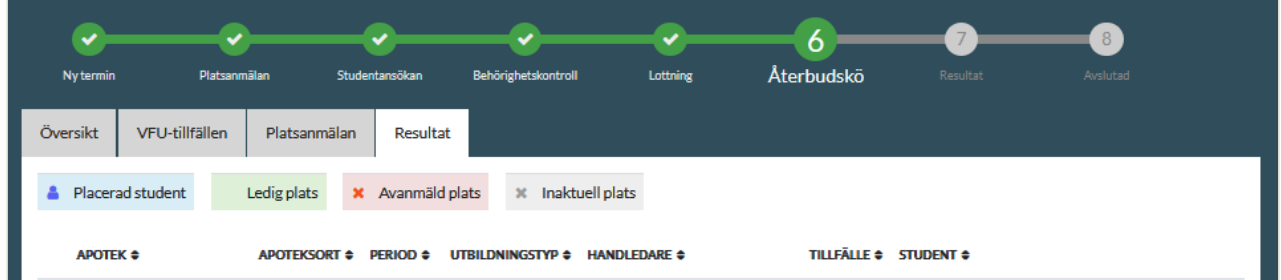

Tyvärr ser ni inte direkt vilka handledare som saknar handledarutbildning vare sig under Platsanmälan eller Resultat. För att se det behöver ni ladda ner "**Placeringslista**". Alla som har gått grundbildningen har datum för detta inlagt i en separat kolumn.

# <span id="page-31-0"></span>**7. Rutiner vid apoteksavhopp och omplaceringar via återbudskön**

### <span id="page-31-1"></span>**Om studenter avanmäls**

Om en student avanmäls från sin plats får ni informationen från terminssamordnaren och ni ansvarar för att meddela apoteket. Om vi har tänkbara omplaceringar på gång till detta apotek meddelar vi samtidigt detta.

**OBS!** Apoteket är om vi inget annat hör från er tillgängligt för akuta omplaceringar och återbudskön.

Notera att terminssamordnarna ofta väljer att göra samlade utskick, så det kan dröja någon vecka tills ni får beskedet. Under denna tid kan lärosätet ha hunnit uppdatera informationen på hemsidan och studenten kan ha varit i kontakt med sitt apotek.

# <span id="page-31-2"></span>**Vid apoteksavhopp**

#### *Meddela terminssamordnare*

Om ett apotek inte längre kan ta emot en student som är placerad hos dem ska de meddela er, och ni meddelar därefter terminssamordnarna (som meddelar berört lärosäte). Därefter påbörjas arbetet med att hitta en ersättningsplats till studenten. Denna ska vara **geografiskt likvärdig** (max cirka 30 minuters extra pendlingsavstånd för studenten kan godtas).

#### *Avanmäl platsen i systemet*

Så snart ni har meddelat terminssamordnaren att apoteket drar tillbaka sin plats behöver ni inaktivera denna plats i systemet. Detta görs under fliken Platsanmälan. Följ instruktionerna ovan unde[r Praktisk guide till platsanmälan/ Inaktivera platser.](#page-24-0)

#### **Har det avanmälda apoteket anmält in flera platser?**

Var uppmärksam på om avanmälan gäller samtliga platser som apoteket anmält in, det vill säga även de som i dagsläget saknar student. I så fall måste även dessa inaktiveras.

Har apoteket anmält in flera platser samma period gäller det att rätt plats blir avanmäld (detta gäller framför allt om platserna har olika handledare).

Var även uppmärksam på om förändringar på apoteket påverkar studenter som redan är ute på VFU på det aktuella apoteket.

#### *Sök ersättningsplats*

Det är i första hand den berörda kedjan som ska hitta en ersättningsplats till studenten men platsen måste godkännas av lärosätena innan omplaceringen genomförs. Om ni redan från början vet att det finns ett lämpligt ersättningsapotek i närområdet kan ni föreslå detta till terminssamordnaren direkt. Innan vi ber er att aktivt söka en ny plats kollar vi dock vanligtvis hur studentens situation ser ut (bostadsort, behörighet, om den står i återbudskön osv) för att bedöma hur akut ärendet är och var geografisk man bör börja leta (särskilt viktigt på mindre orter där det bara finns enstaka apotek). Hur brådskande det är att lösa frågan beror också på hur nära inpå kursstart apoteksavhoppet sker.

När ni blir tillfrågade om att hitta en ersättningsplats är det viktigt med snabb återkoppling till terminssamordnaren. Vi förväntar oss besked inom max ett par - tre dagar ifall ni har hittat en ny plats eller inte. Det innebär att ni behöver vara alerta och påminna apoteken om de inte svarar direkt, alternativt välja andra kontaktvägar än mail (telefon!).

Om den berörda kedjan inte kan hitta ett lämpligt ersättningsapotek tillfrågas övriga kedjor. Vid brådskande fall (t.ex. om det nära inpå kursstart) kan frågan gå ut till flera kedjor direkt.

**OBS!** Notera att man i detta steg kan (och i många fall bör) fråga andra apotek än de som ursprungligen har anmält in platser. Självklart ska dessa apotek uppfylla grundkraven för att få vara VFUapotek. Viktigt också att kontrollera att det finns utbildade handledare, särskilt om datum för handledarutbildningen redan har passerats.

#### **Behöver ni lägga till ett nytt apotek/ny plats?**

Om ersättningsapoteket inte redan är inlagt under den aktuella terminen, eller om ni behöver lägga till extra platser på ett befintligt apotek går ni till fliken Platsanmälan. Följ instruktionerna ovan under [Praktisk guide till platsanmälan.](#page-17-1)

## <span id="page-32-0"></span>**Placeringar och omplaceringar via återbudskön**

Studenter som inte fick någon placering vid ordinarie lottning eller som av någon anledning önskar byta placering kan anmäla sig till "**återbudskön**". Placering via återbudskön görs manuellt allt eftersom studenter blir behöriga och lämpliga platser blir tillgängliga.

Som tillgängliga för placering via återbudskön anses dels alla apotek som inte har fått någon student placerad (eller färre än de har angett att de kan ta emot) vara, dels alla apotek som av olika anledning förlorat en student. Om apoteket inte längre kan ta emot måste de skyndsamt meddela er så att ni kan uppdatera på sidan (se ovan angående att inaktivera platser).

För att få en plats via återbudskön krävs normalt att studenten inte har några omtentor eller andra moment efter sig. Först när de uppfyller behörighetskraven börjar vi undersöka om det finns lämpliga platser som motsvarar deras önskemål. I normalfallet innebär det att omplaceringsärenden kan påbörjas fram till ca. 3 veckor innan kursstart. Har studenten redan en placering innebär det följaktligen att andra apotek kommer att förlora sin student nära inpå kursstart (men de är tillgängligt för andra omplaceringsärenden).

Notera att vi inte lägger till nya VFU-platser eller apotek i detta steg, men att vi vid behov kan be er kontakta apotek med lediga platser för att höra om de kan tänka sig att ta emot en annan studentkategori eller period än vad de ursprungligen har anmält.

<span id="page-32-1"></span>Innan vi meddelar studenten den nya placeringen (och uppdaterar på hemsidan) ber vi er vanligtvis att dubbelkolla med apoteket så att de fortfarande kan ta emot. Återigen är det viktigt med snabb återkoppling till terminssamordnaren, och i normalfallet förväntar vi oss svar från er inom max ett par dagar.

# **8. Handledarutbildning**

Handledarutbildningen ges normalt två gånger om året – i början av januari i Göteborg och början av september i Uppsala. Datum för kommande grundutbildning har normalt bestämts vid föregående tillfälle och bör förutom i mötesanteckningarna ha lagts på apoteksfarmaci.nu Normalt ska samtliga handledare som har fått en student och som inte tidigare gått grundutbildningen erbjudas plats.

När lottningen har genomförts får vi en första preliminär lista över vilka personer (och hur många) som behöver en plats på kommande grundutbildning och ni kan förbereda dessa på att de kommer att behöva gå såvida studenten inte avanmäls eller omplaceras. När anmälan till återbudskön har stängt får vi en bättre överblick över vilka apotek som eventuellt förlorar sin student och vi kan sätta ihop en mer rättvisande deltagarlista. Listan skickas vanligen ut av den vid lärosätena som samordnar grundutbildningstillfället. Utifrån denna kan ni samla in uppgifter om eventuella kostrestriktioner och önskemål om att delta i en eventuell gemensam middag och skicka tillbaka till utbildningsansvarig. Den slutliga deltagarlistan blir dock inte klar förrän cirka en vecka innan utbildningen ges.

För att säkerställa att samtliga som behöver gå utbildningen finns med redan i de preliminära listorna är det av yttersta vikt att ni dels får information från apoteken om de behöver byta handledare, dels ser till att förmedla denna information till den som samordnar handledarutbildningen från lärosätenas sida, samt till terminssamordnaren. Informationen måste också uppdateras på sidan så att rätt handledare är kopplad till rätt plats.